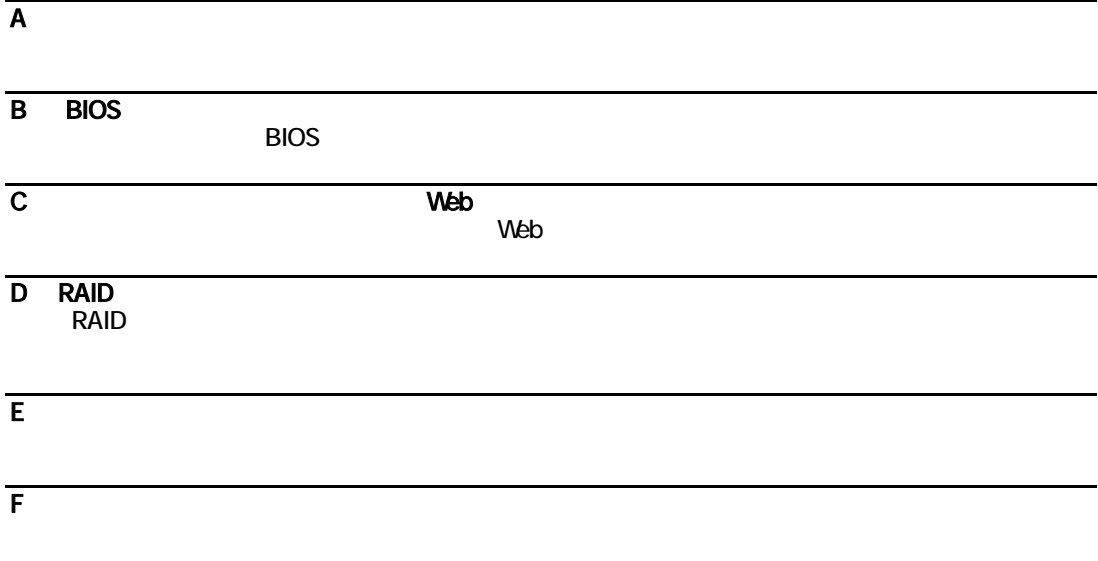

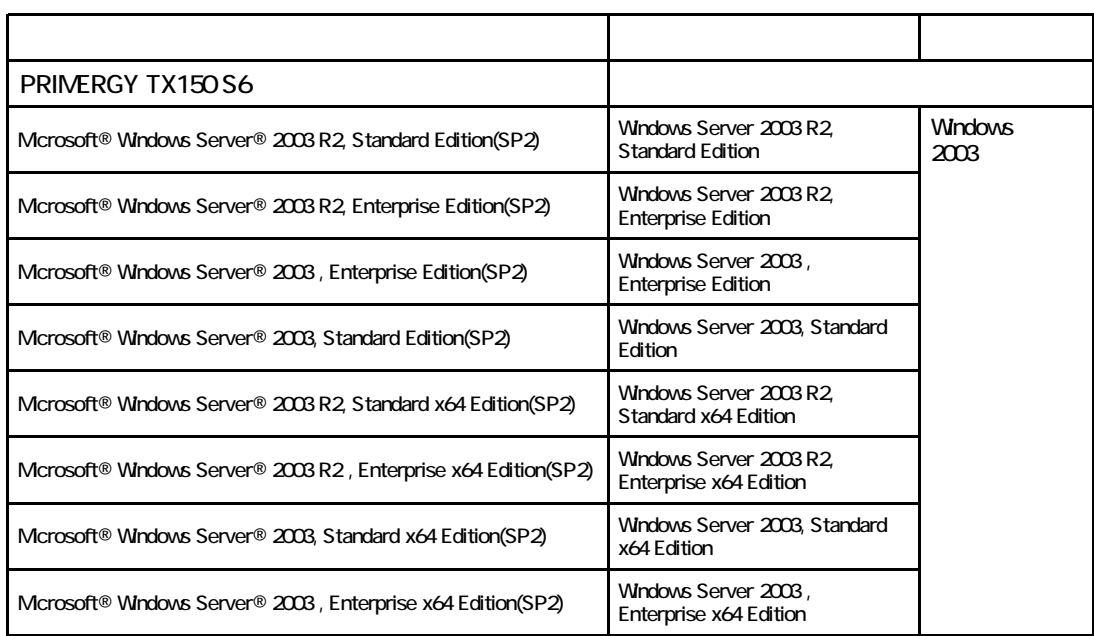

Microsoft Windows Windows Server Microsoft Corporation

メeon Pentium Celeron または、<br>The Corporation は、

All Rights Reserved, Copyright© FUJITSU LIMITED 2008

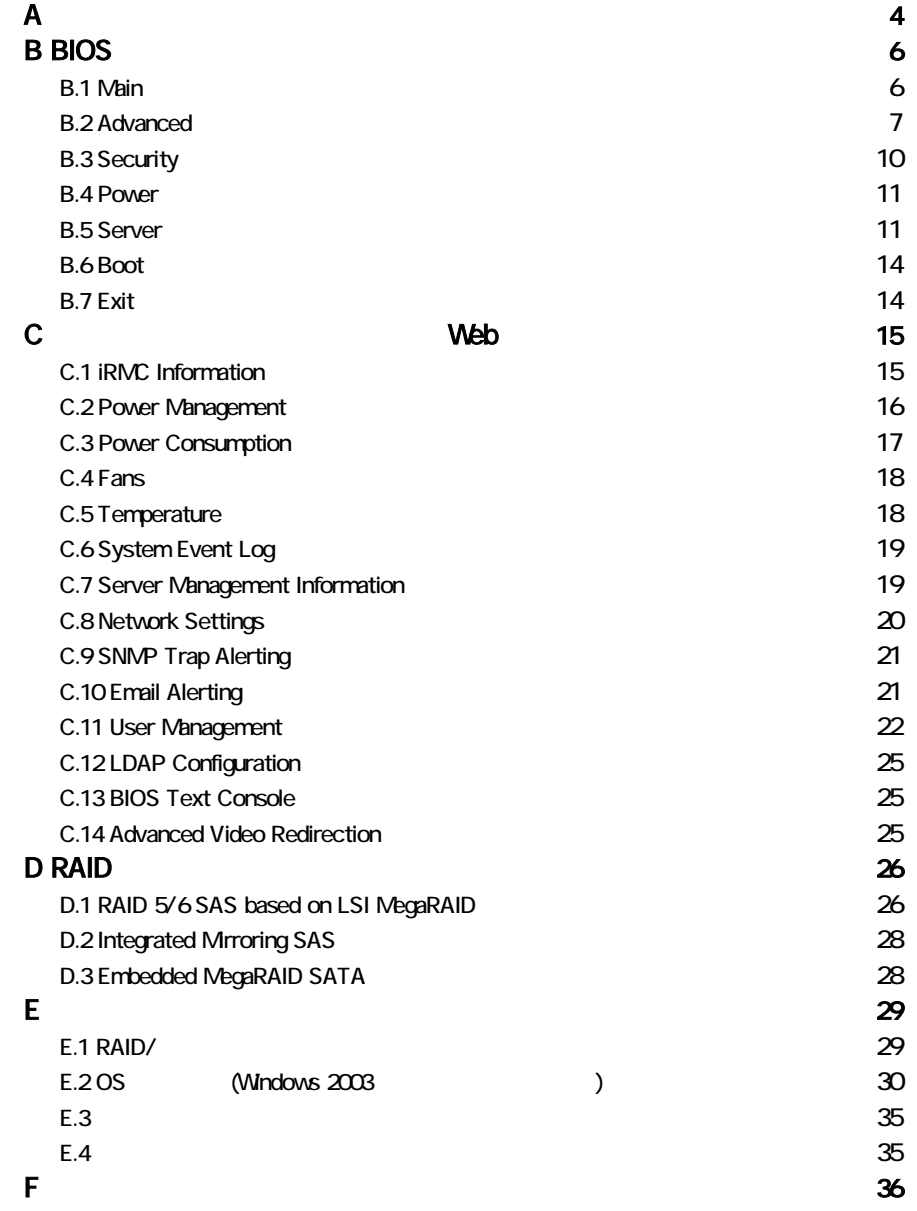

■**3.5**インチ内蔵オプション **(**ベイは下から**1,2,3,4)**

●**SAS**[モデル](#page-4-0)

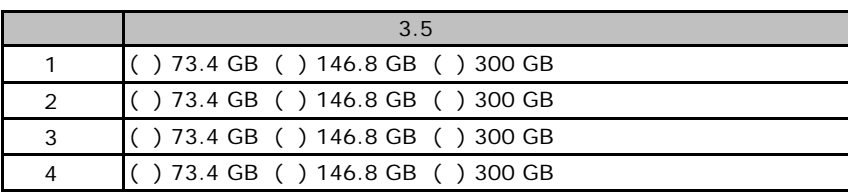

### ●**[SATA](#page-15-0)**モデル

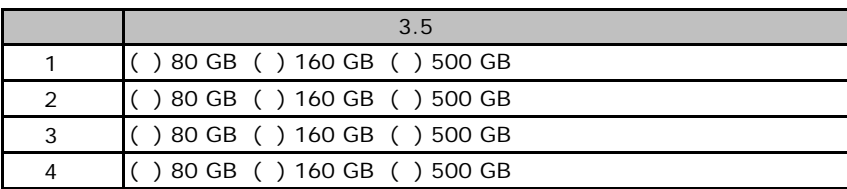

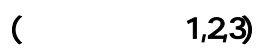

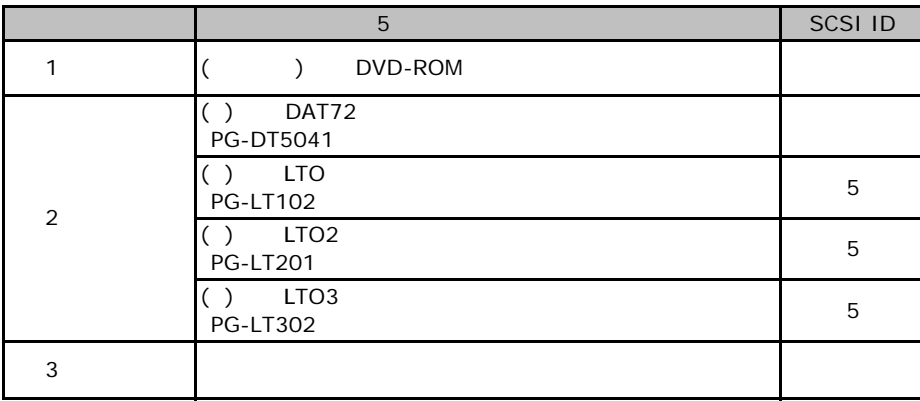

### RAM

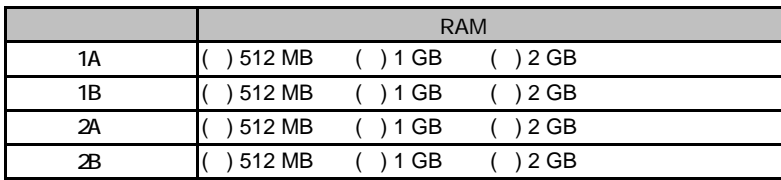

#### ■**CPU**

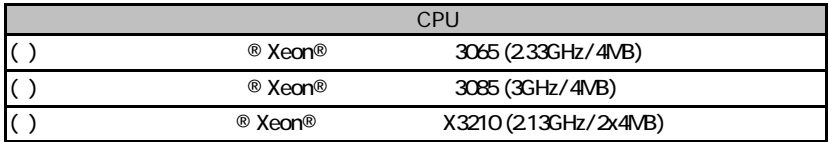

#### <span id="page-4-0"></span>■**PCI**カード

#### ●**SAS**モデル

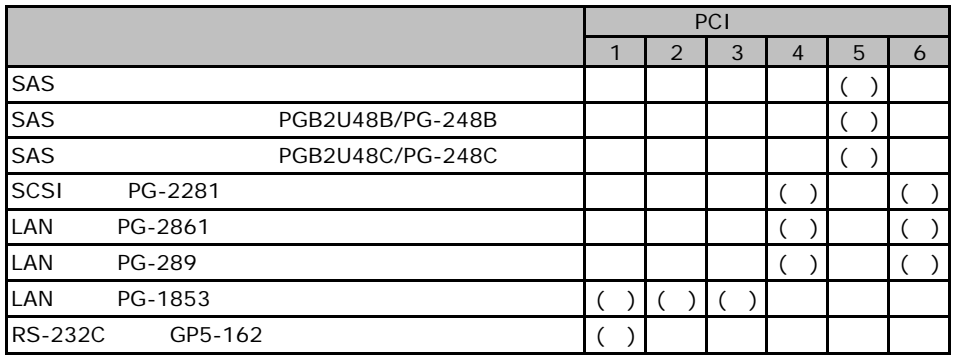

#### SATA

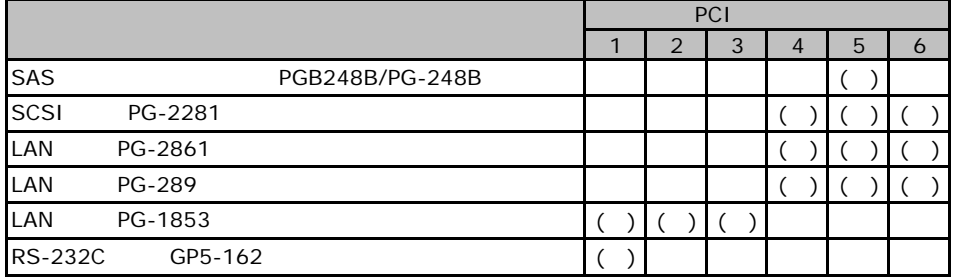

# BIOS

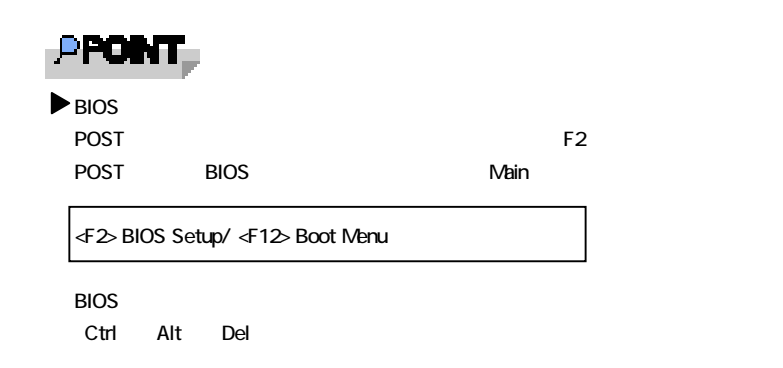

### B**.**1 **Main** メニューの設定項目

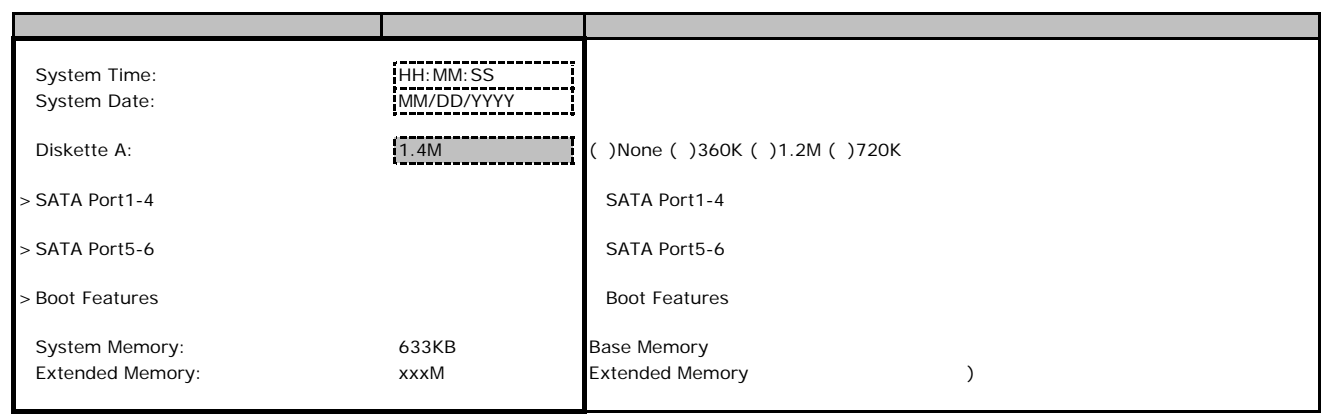

#### **SATA Port1-4**

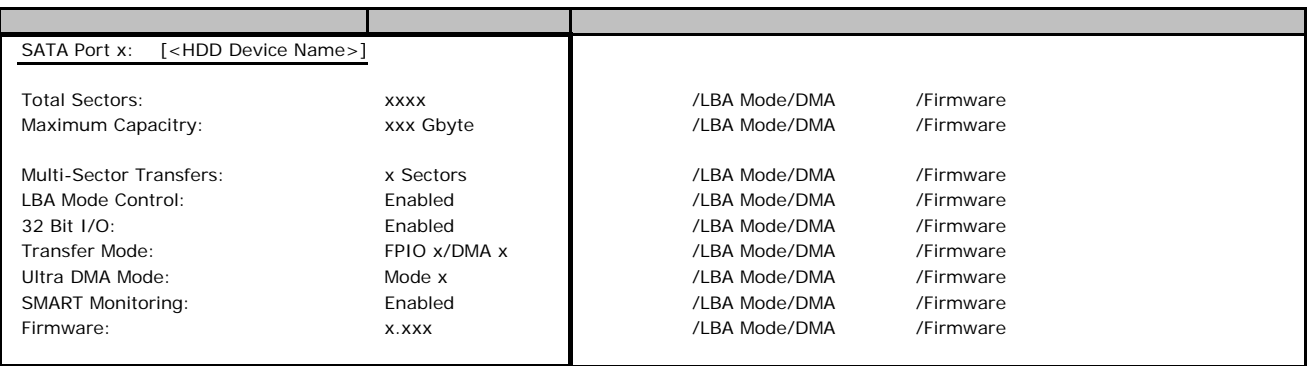

#### **SATA Port 5-6**

<span id="page-6-0"></span>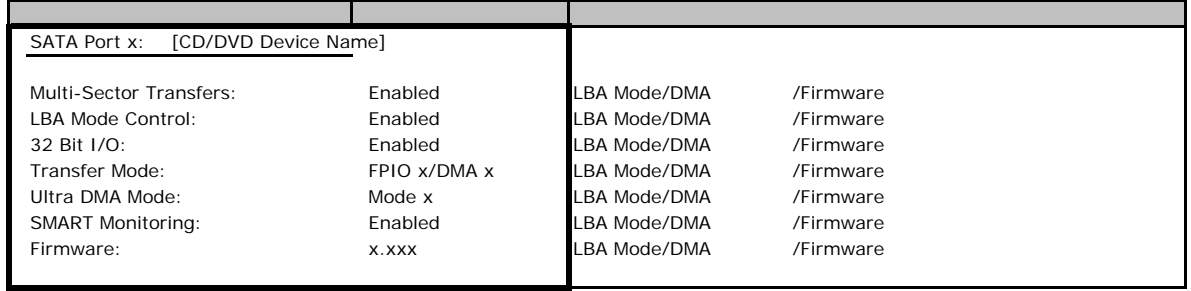

#### **Boot Features**

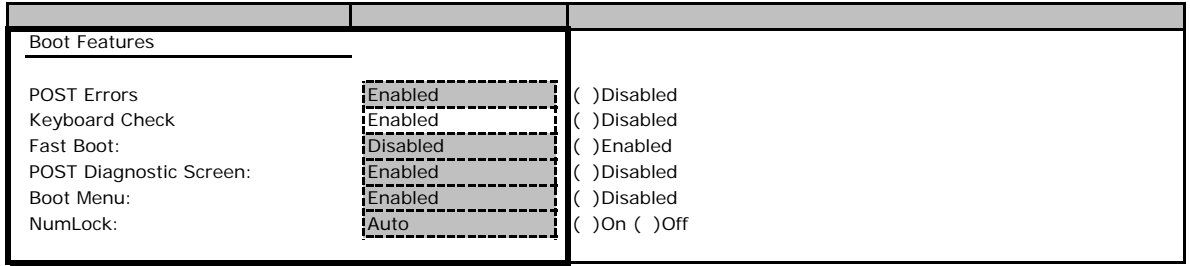

## <span id="page-6-1"></span>**B.** Advanced

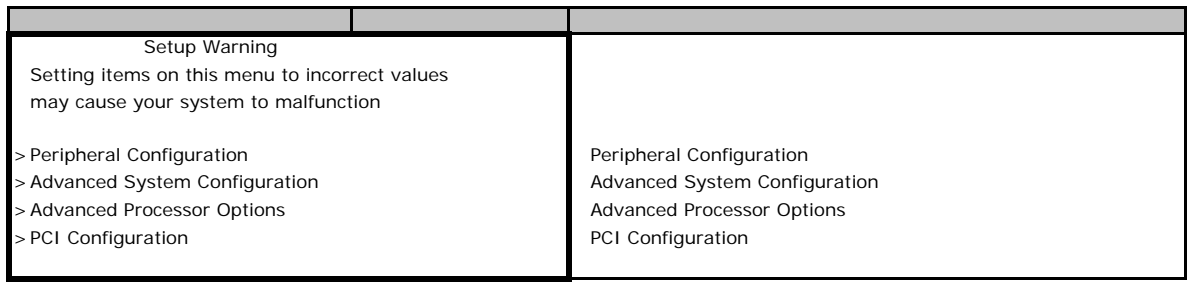

#### **Peripheral Configuration**

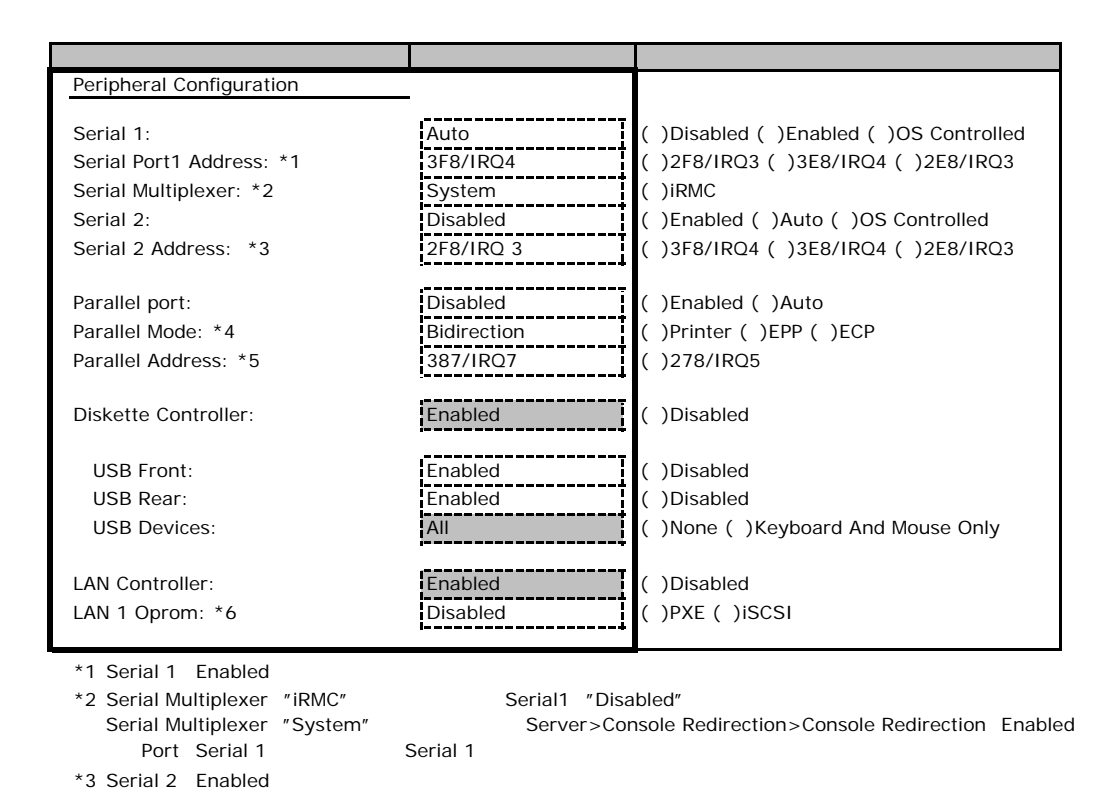

\*4 Parallel Enabled, Auto \*5 Parallel Enabled

\*6 LAN Controller Enabled

### **Advanced System Configuration**

<span id="page-7-0"></span>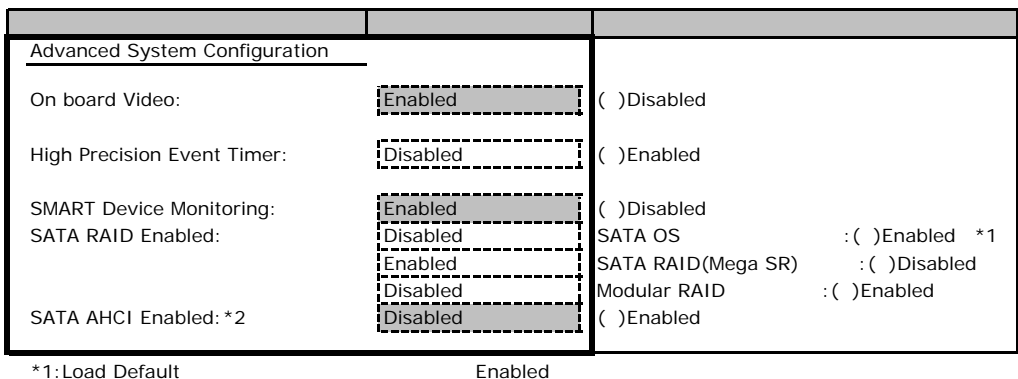

\*2:SATA RAID Enable Disabled **SATA RAID Enable Enabled** Enabled

#### **Advanced Processor Configuration**

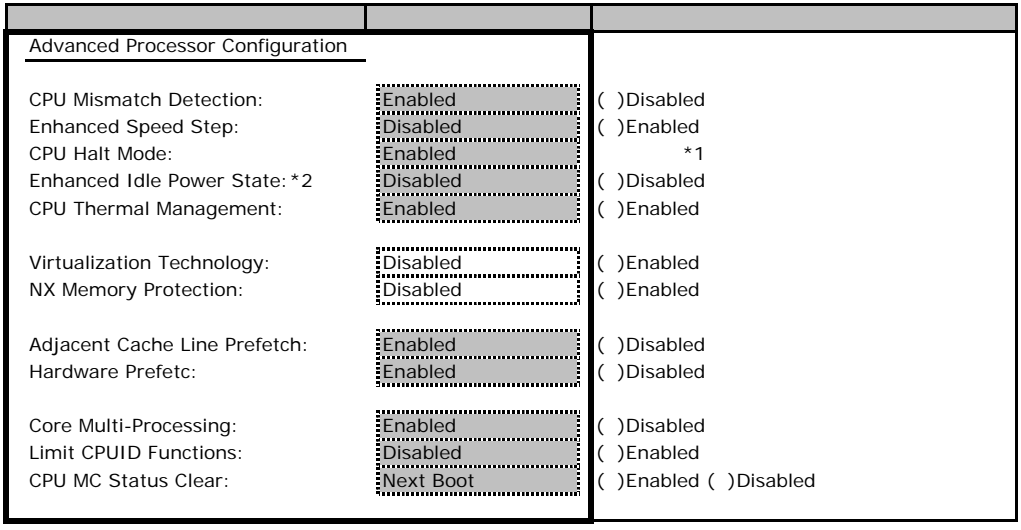

\*1 Load Default BIOS Setup

\*2 Xeon 3065/3085

#### **PCI Configuration**

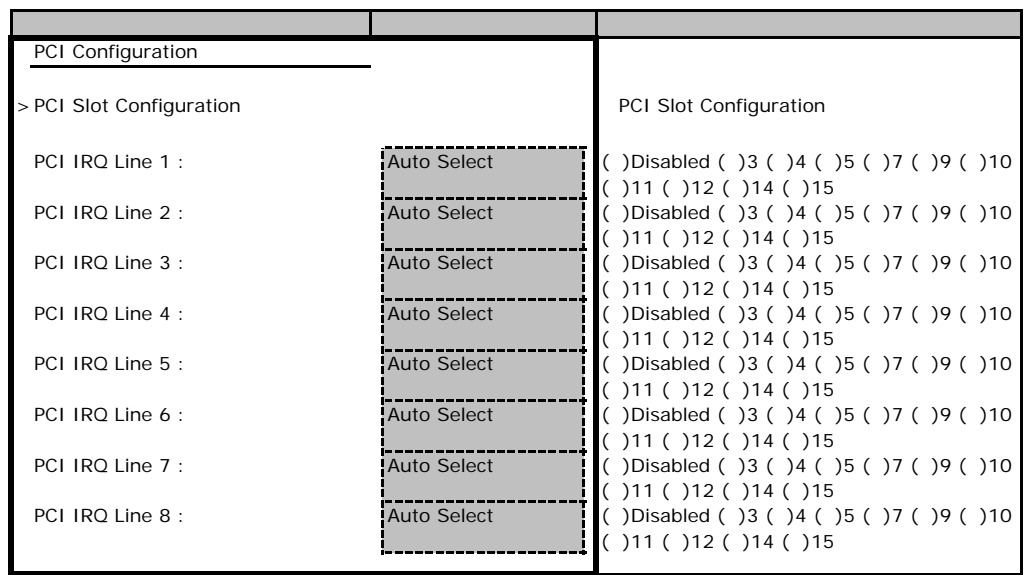

### **PCI SLOTS Configuration**

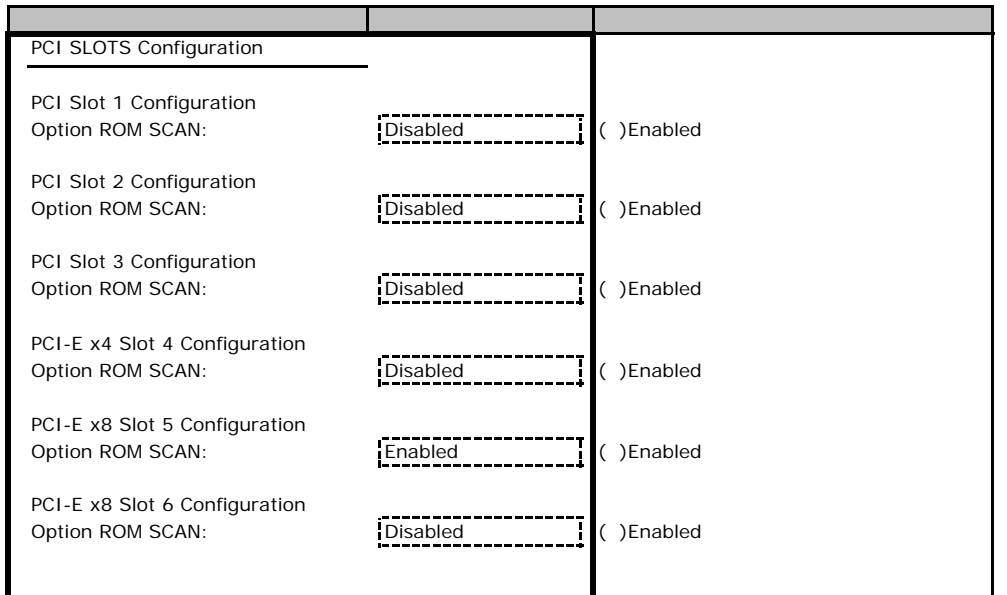

# **.** Security

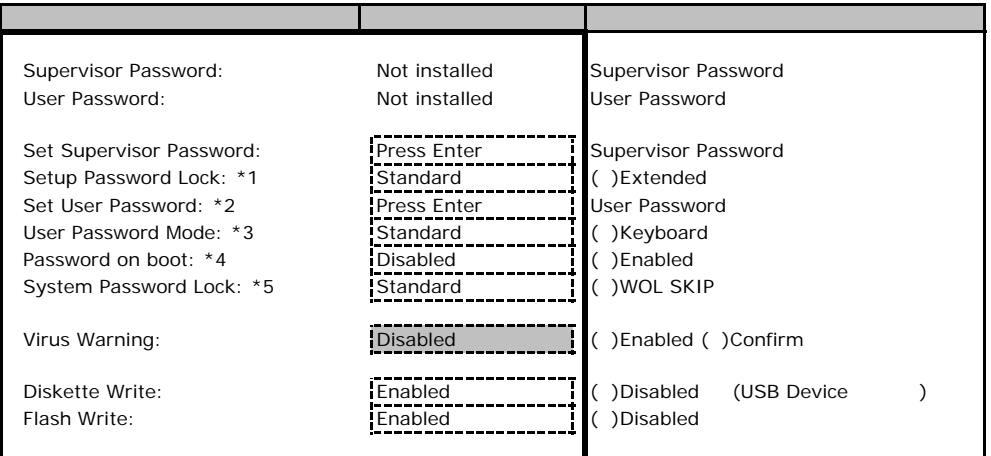

\*1 Set Supervisor Password

\*2 Supervisor Password

\*3 Set User Password

\*4 User Password

\*5 Password on boot Enabled

### **.** Power

#### Power On/Off

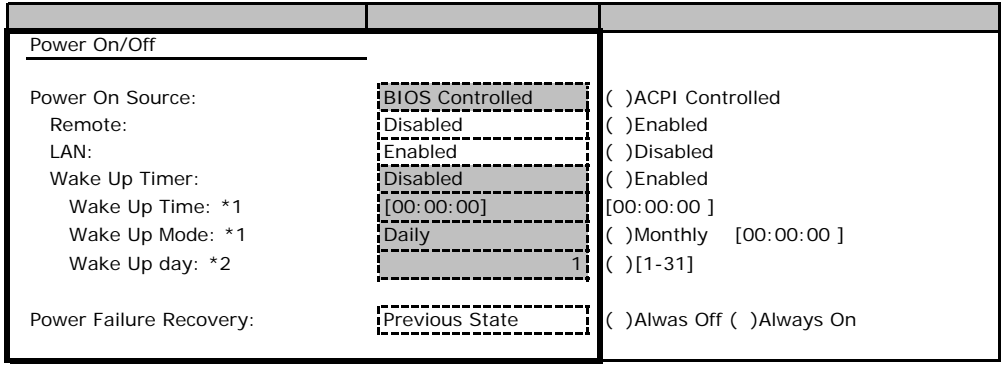

\*1:Wake Up Timer Enabled

\*2: Wake Up Mode Monthly

### **.** Server

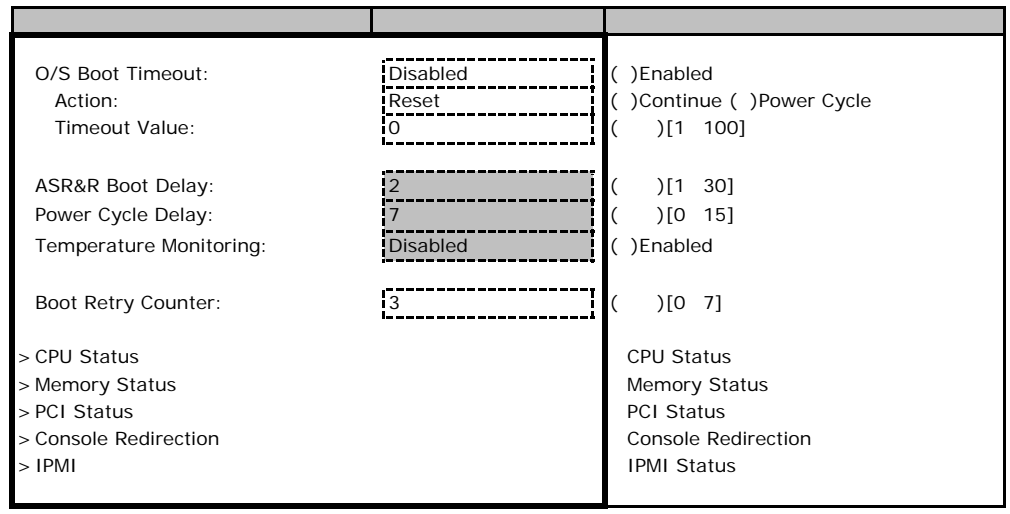

#### ■**CPU Status**サブメニュー

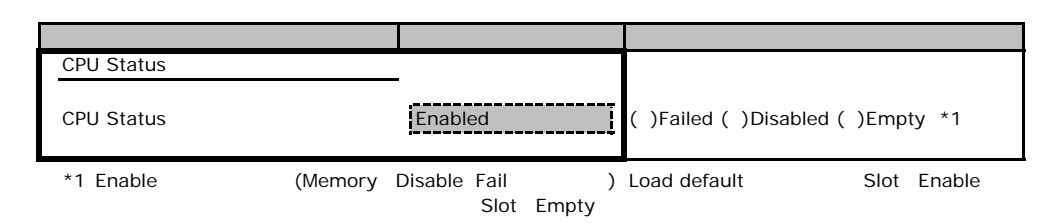

#### **Memory Status**

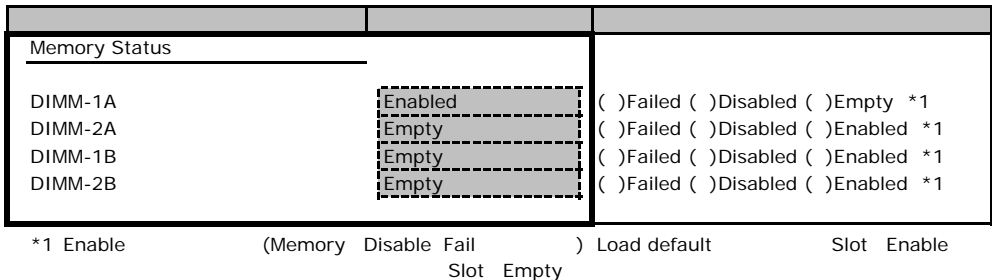

#### **PCI Status**

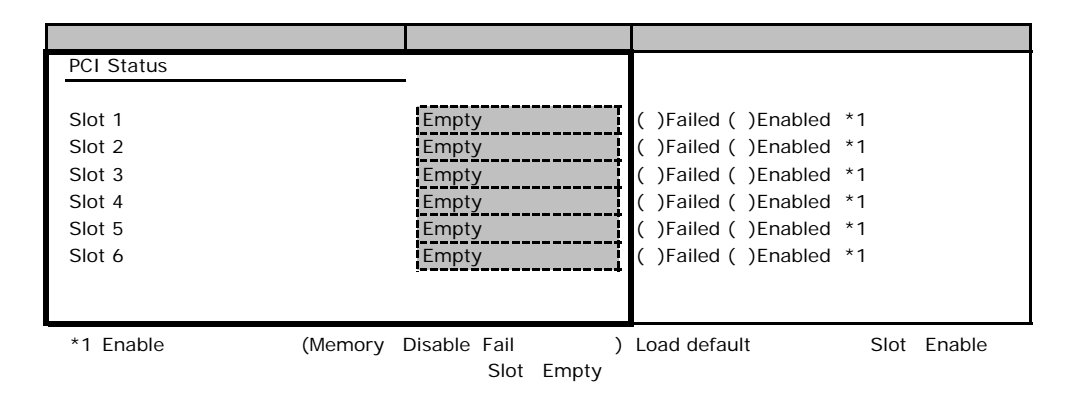

#### **Console Redirection**

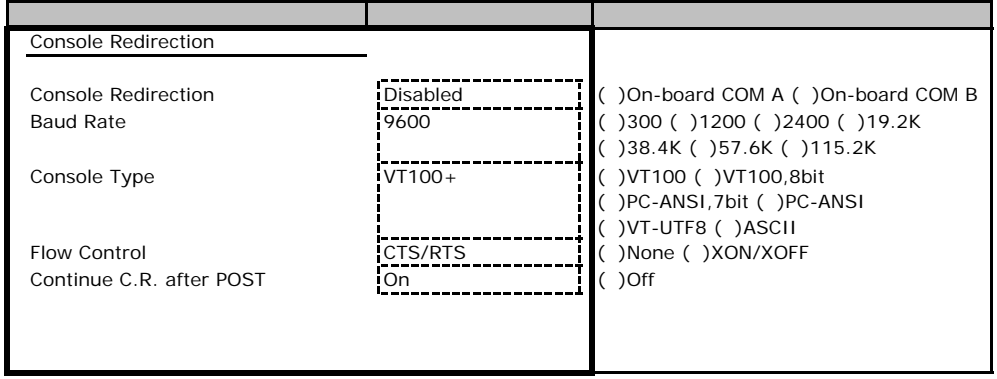

#### ■**IPMI**サブメニュー

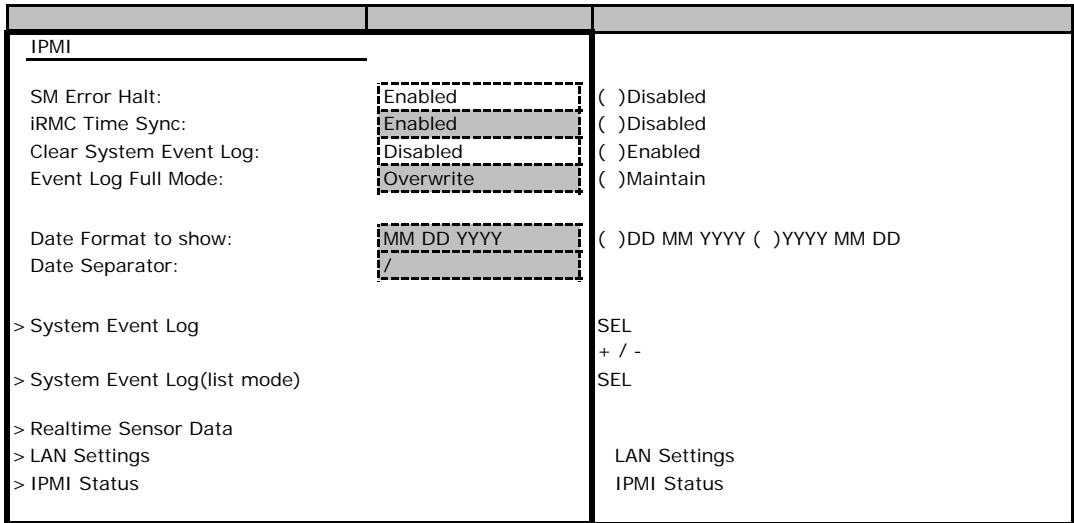

### LAN Settings

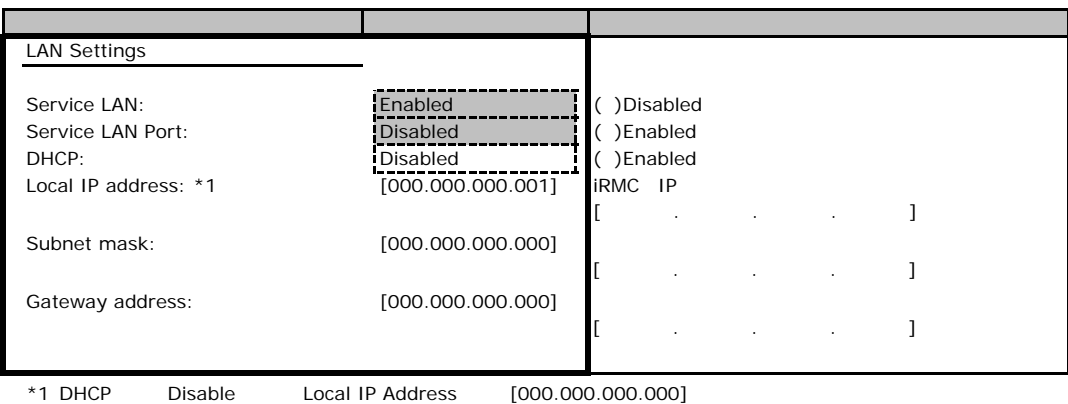

### **IPMI Status**

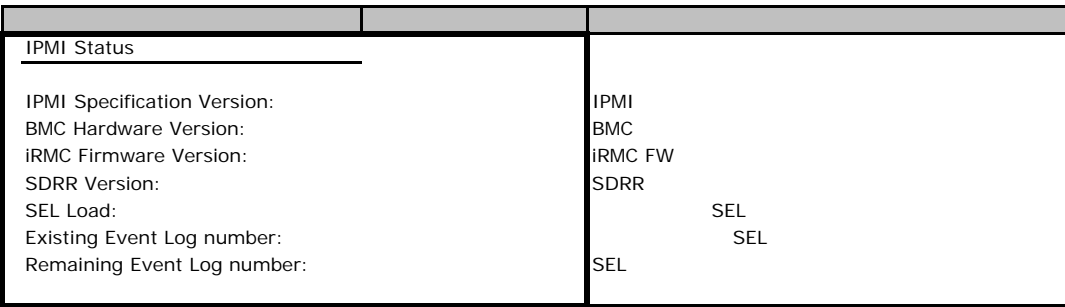

### B**.**6 **Boot** メニューの設定項目

#### ■**Boot** メニュー

<span id="page-13-0"></span>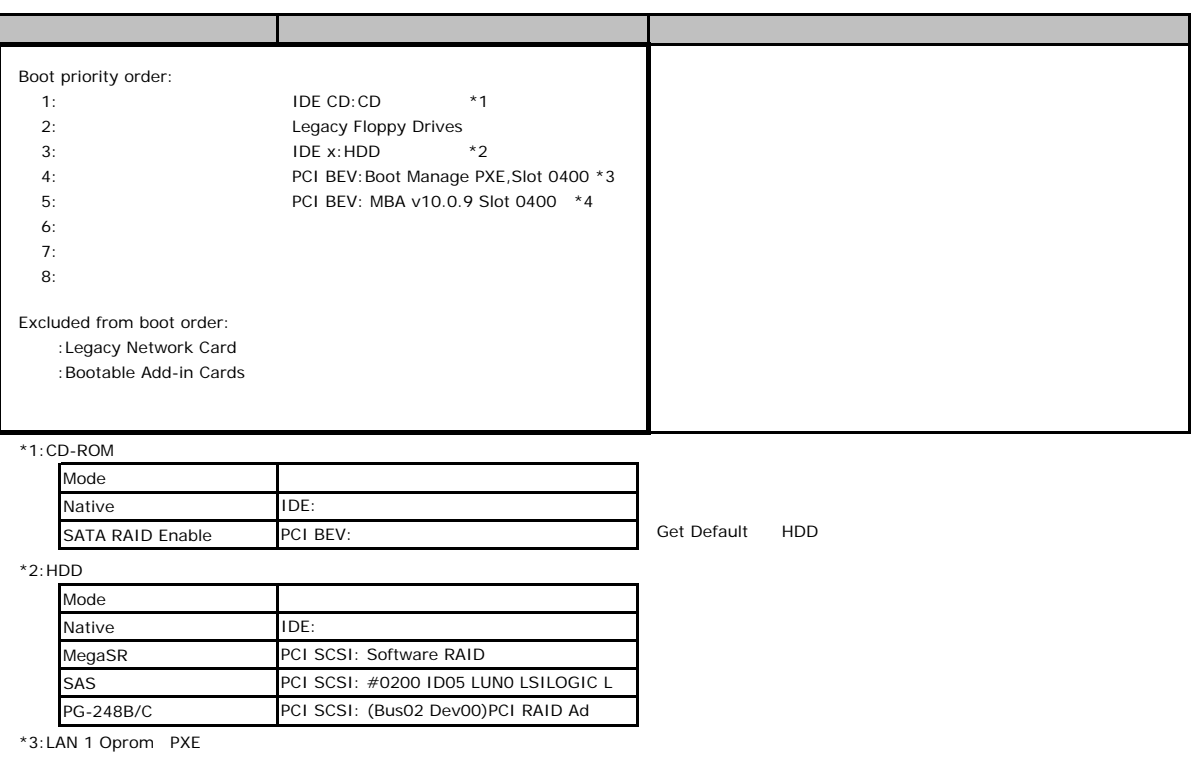

<span id="page-13-1"></span>\*4:LAN 1 Oprom iSCSI

### B**.**7 **Exit** メニューの設定項目

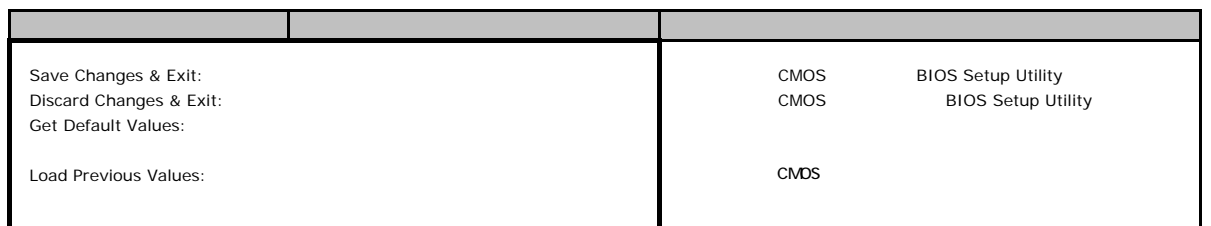

1 IPMI-LAN Setting

# Veb

 $\mathsf{W}\text{-}\mathsf{B}$ 

**INDENTIFY ISLANDS** 

## **.** iRMC Information

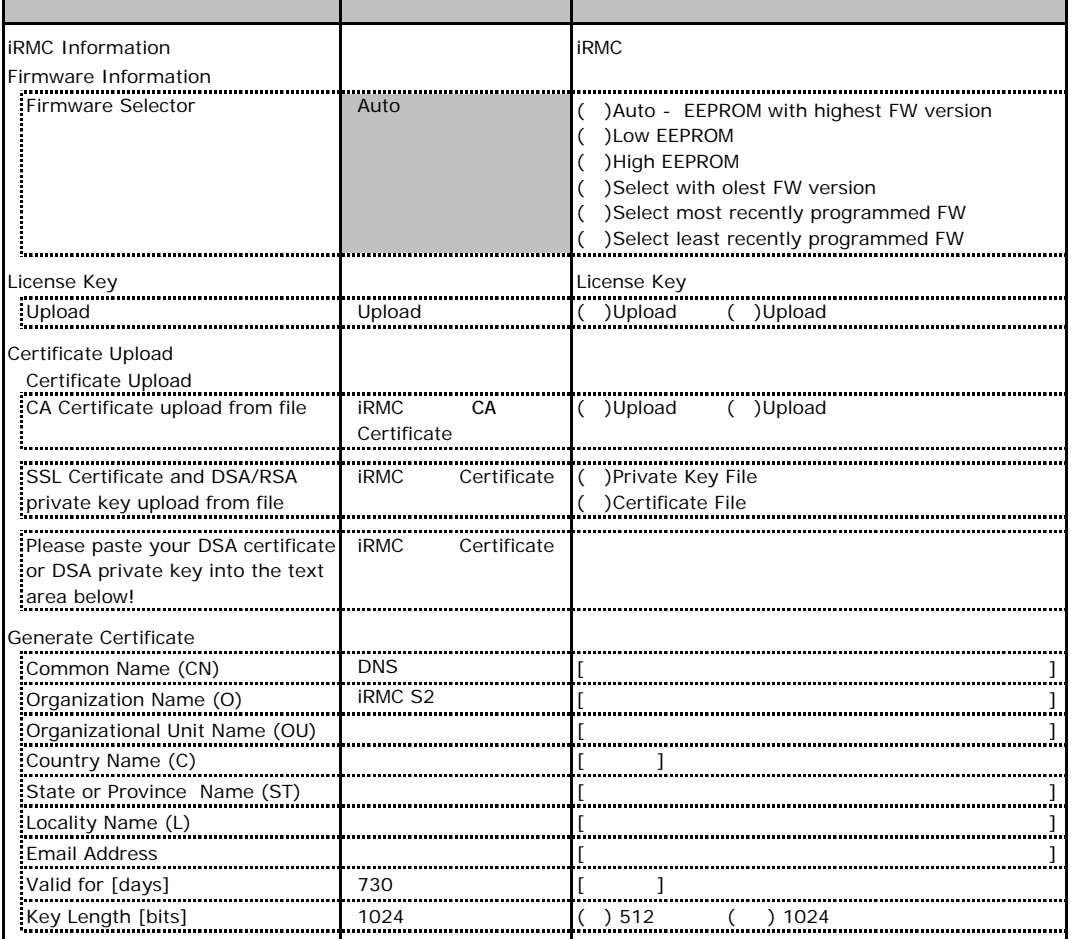

# **.** Power Management

<span id="page-15-1"></span><span id="page-15-0"></span>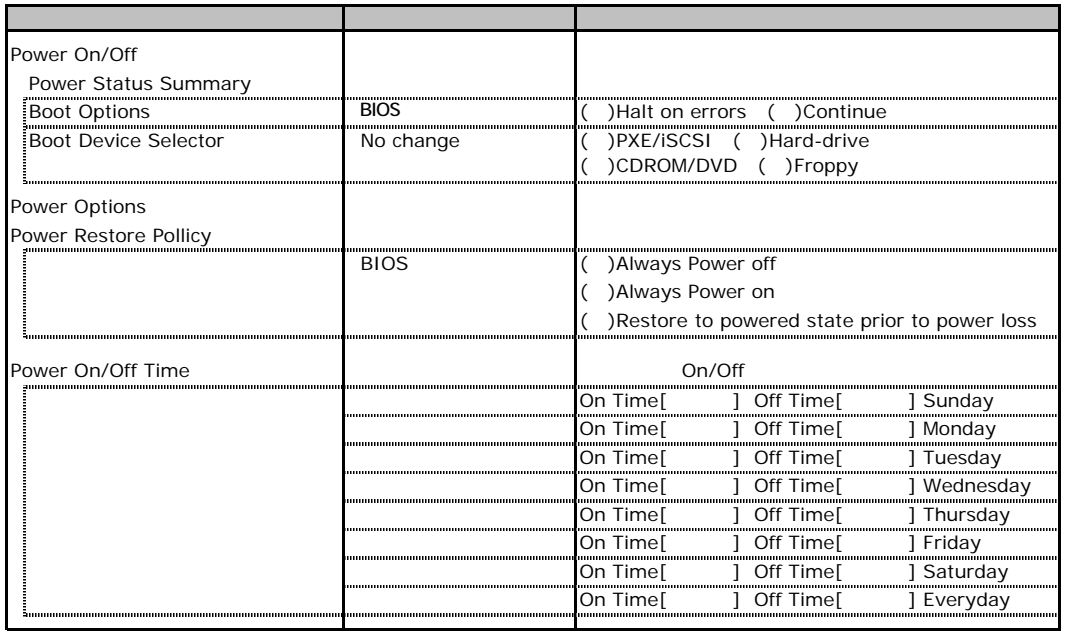

# **CONSUMPTION BOOKSUMPTION**

<span id="page-16-1"></span><span id="page-16-0"></span>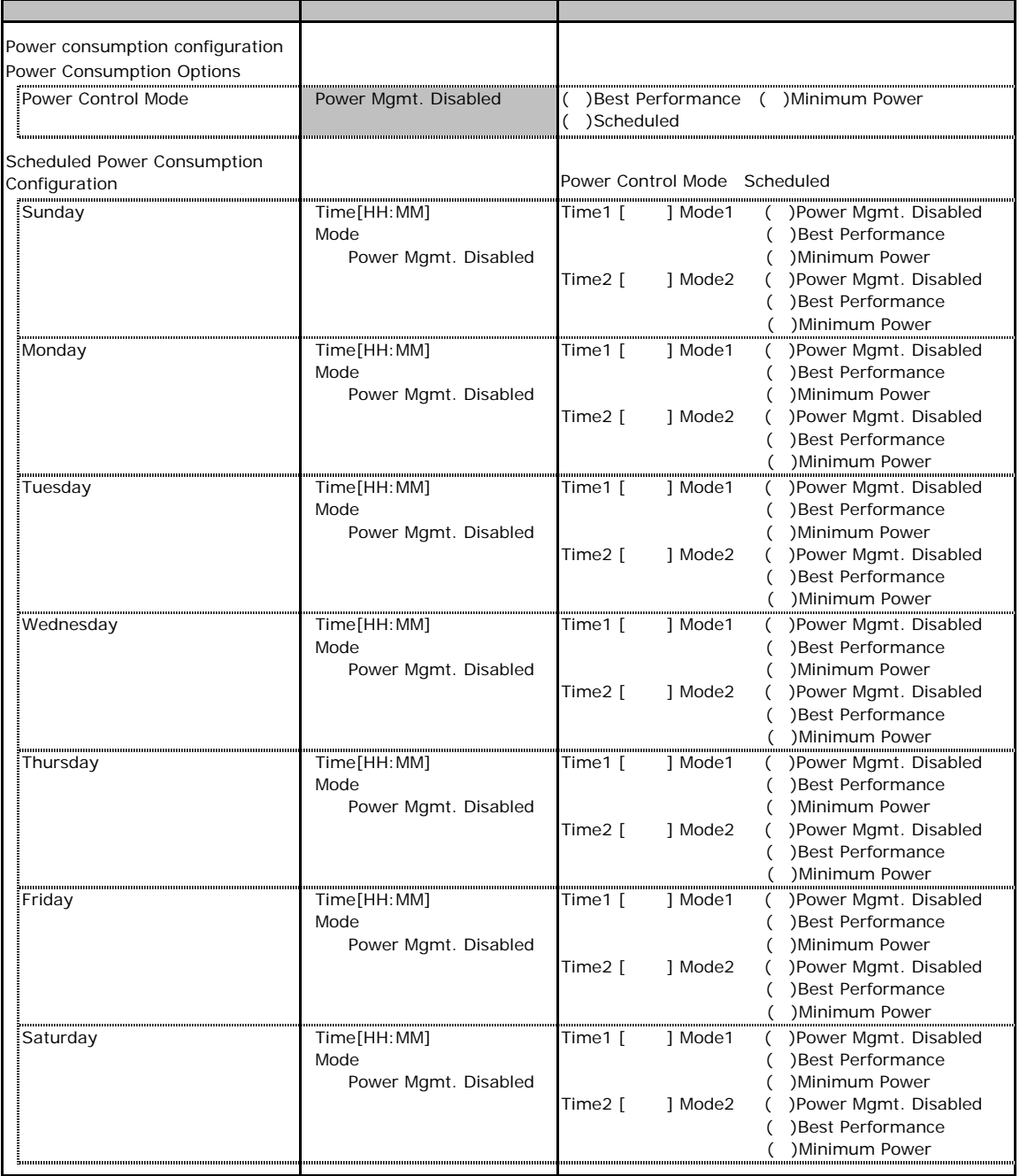

## C**.**4 **Fans** の設定項目

<span id="page-17-0"></span>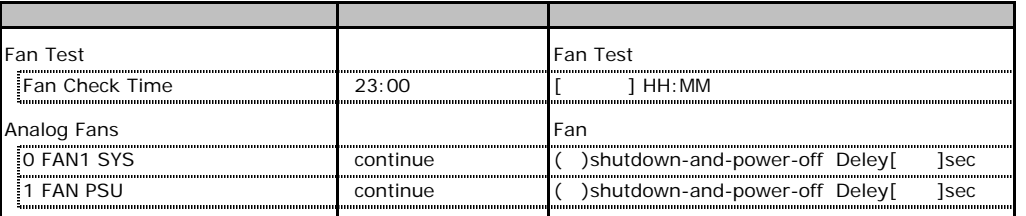

# **COLOREY TEMPERATURE ACCESSIONS**

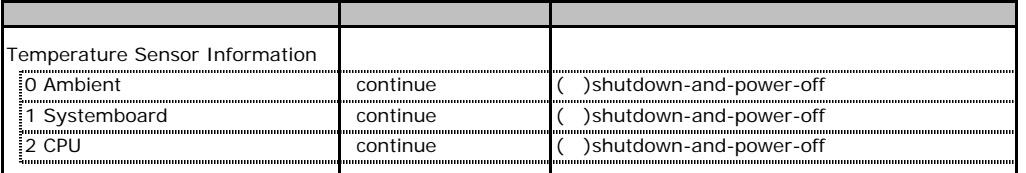

## **.** System Event Log

<span id="page-18-0"></span>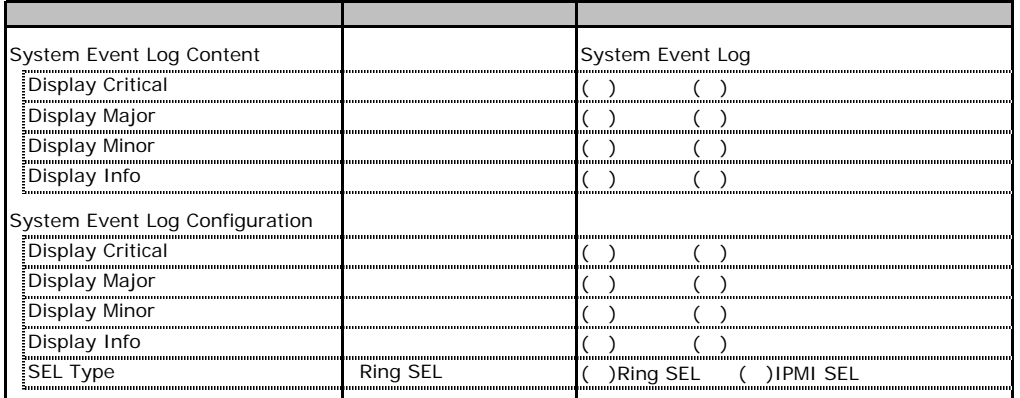

# **.** Server Management Information

<span id="page-18-1"></span>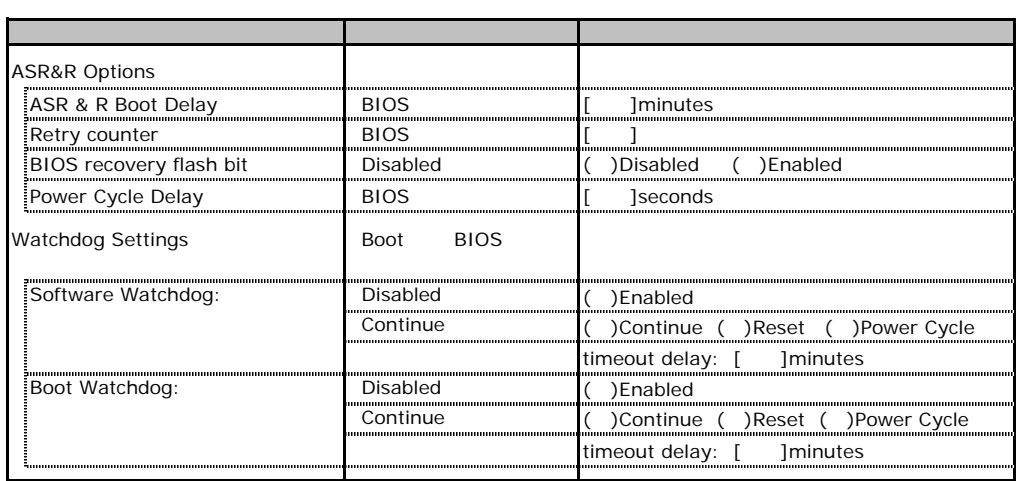

## **.** Network Settings

<span id="page-19-1"></span><span id="page-19-0"></span>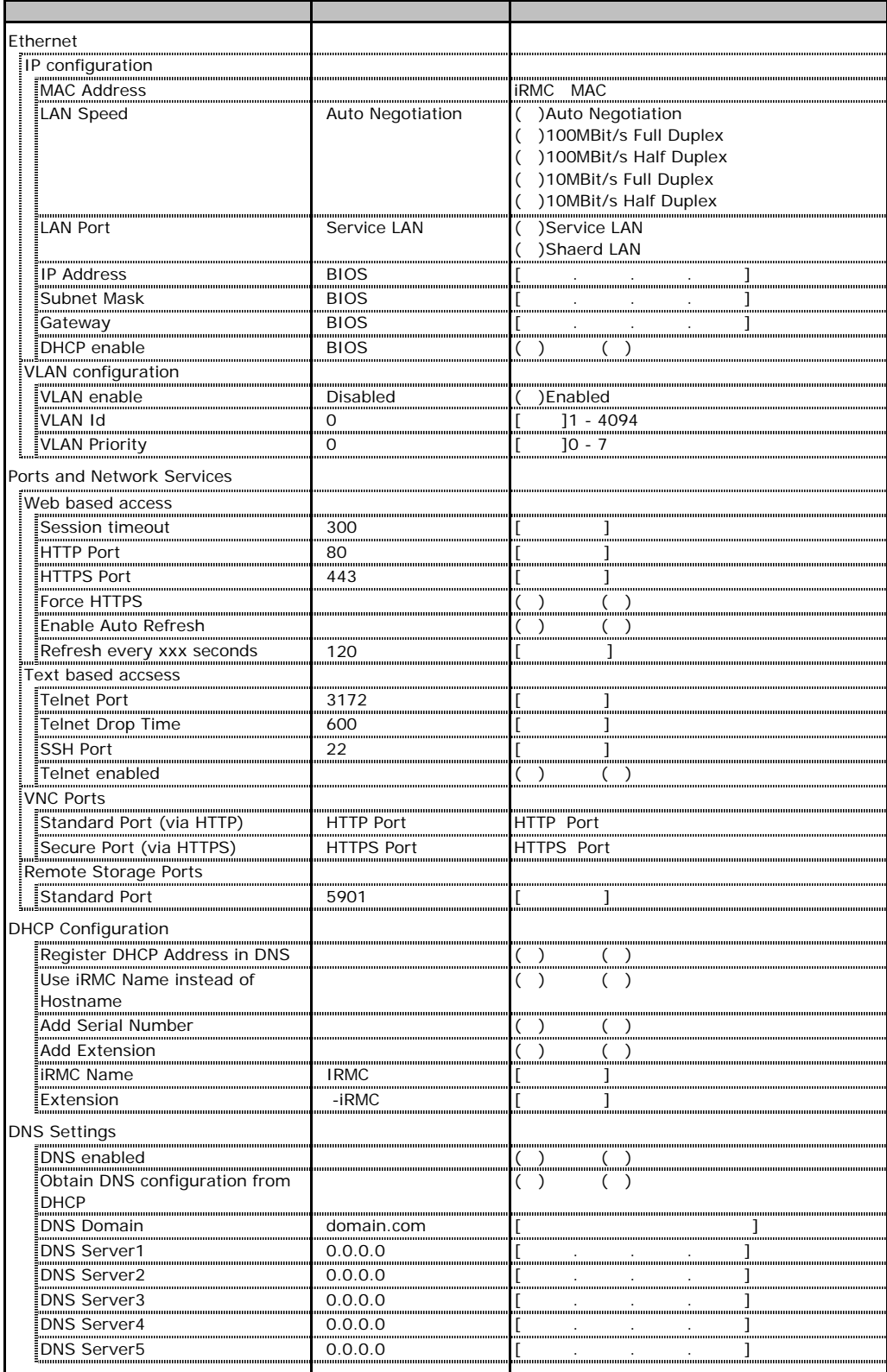

## **.**9 SNMP Trap Alerting

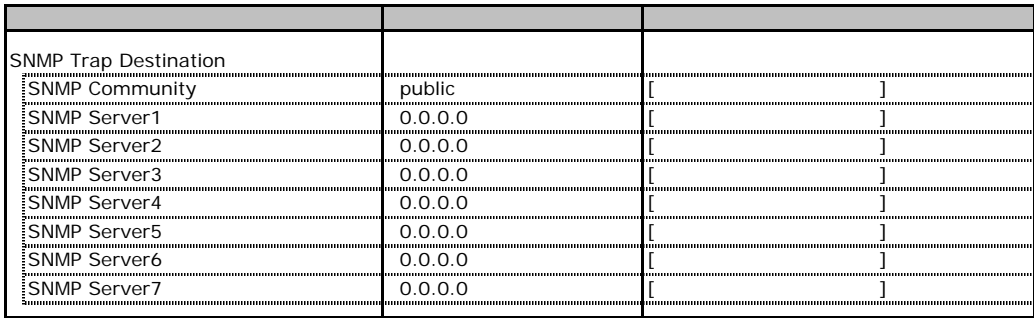

## **.** Email Alerting

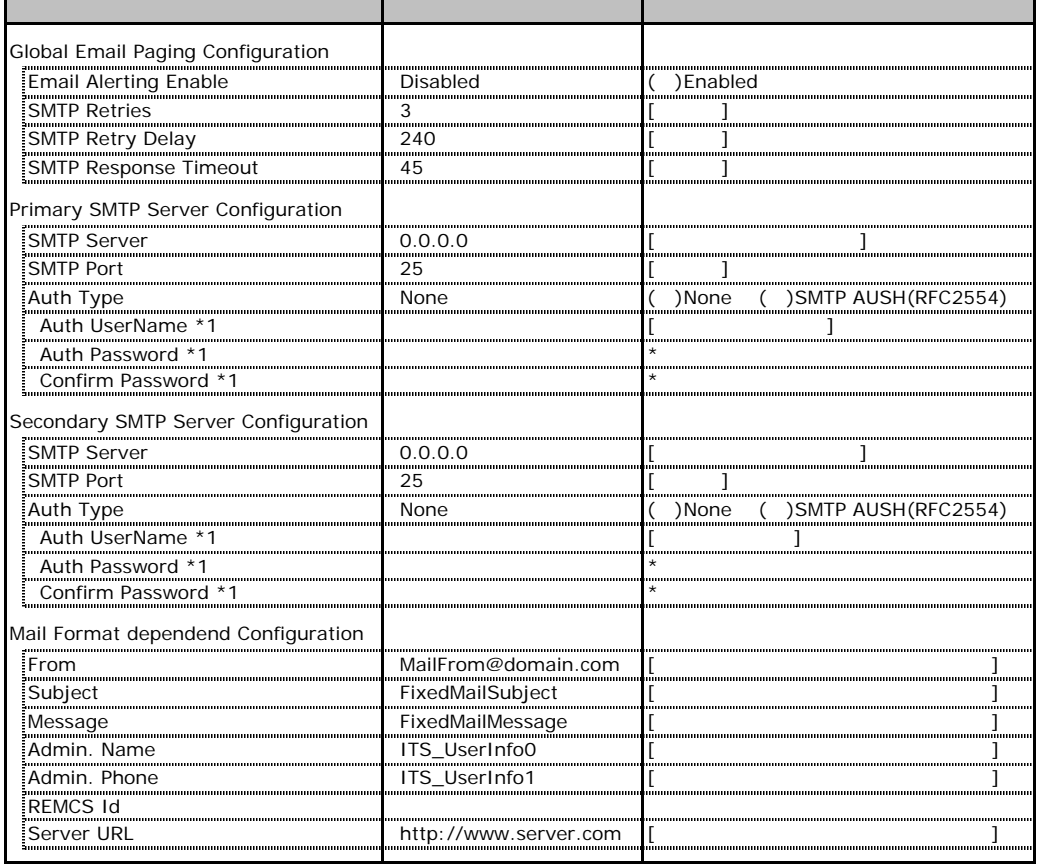

\*1 Auth Type SMTP AUTH RFC 2554)

# **.** User Management

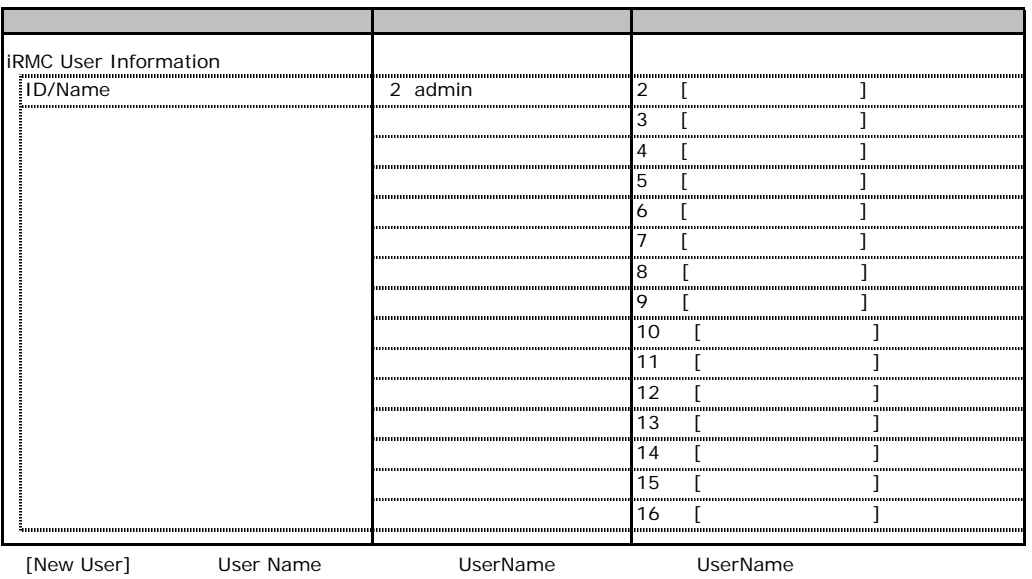

 $\overline{a}$ 

### ■**User "admin(2)" Configuration**

<span id="page-22-0"></span>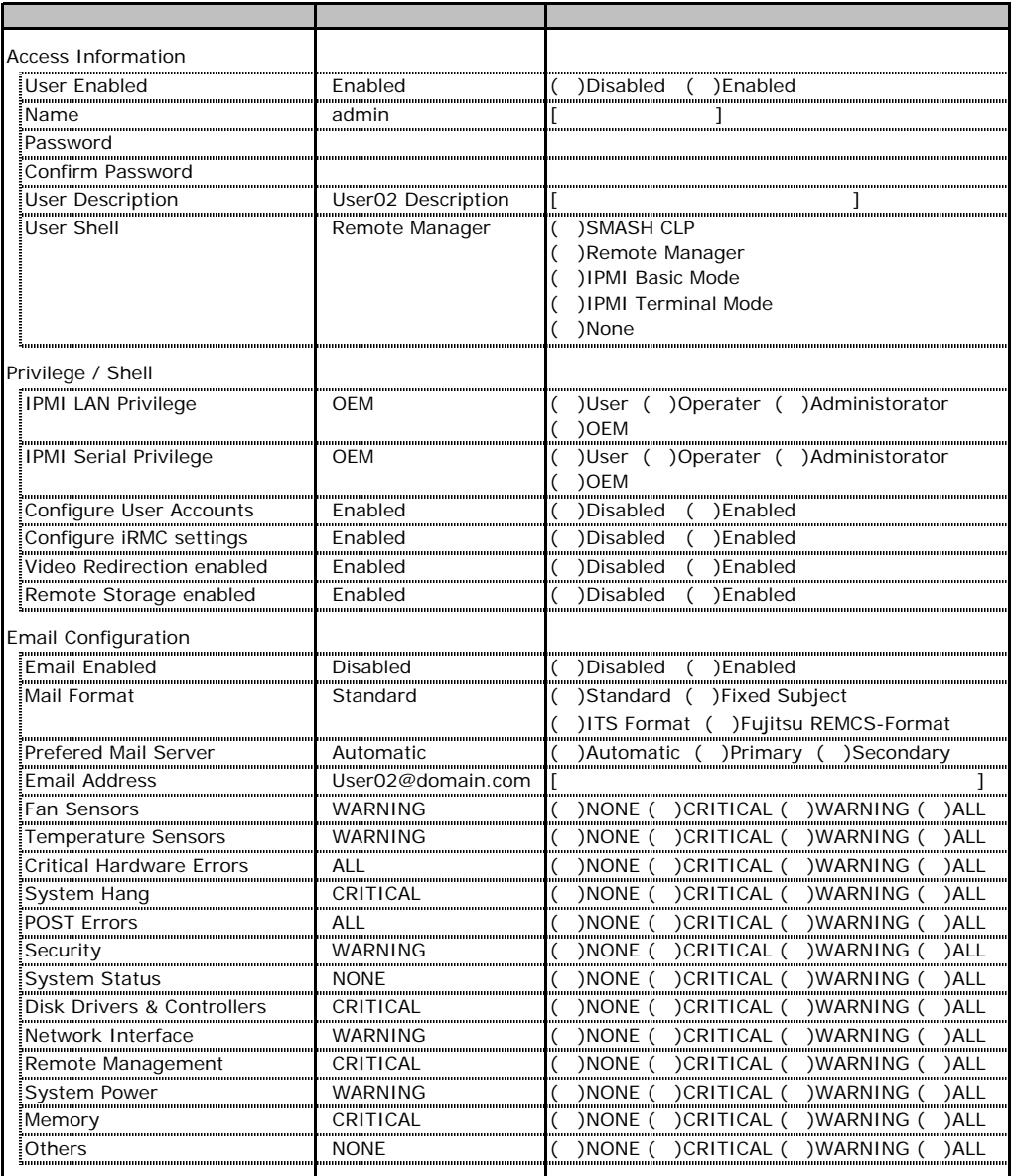

ID2 UserName<br>ID2 admin

UserName/ID

### ■ **User " ( )" Configuration**

<span id="page-23-0"></span>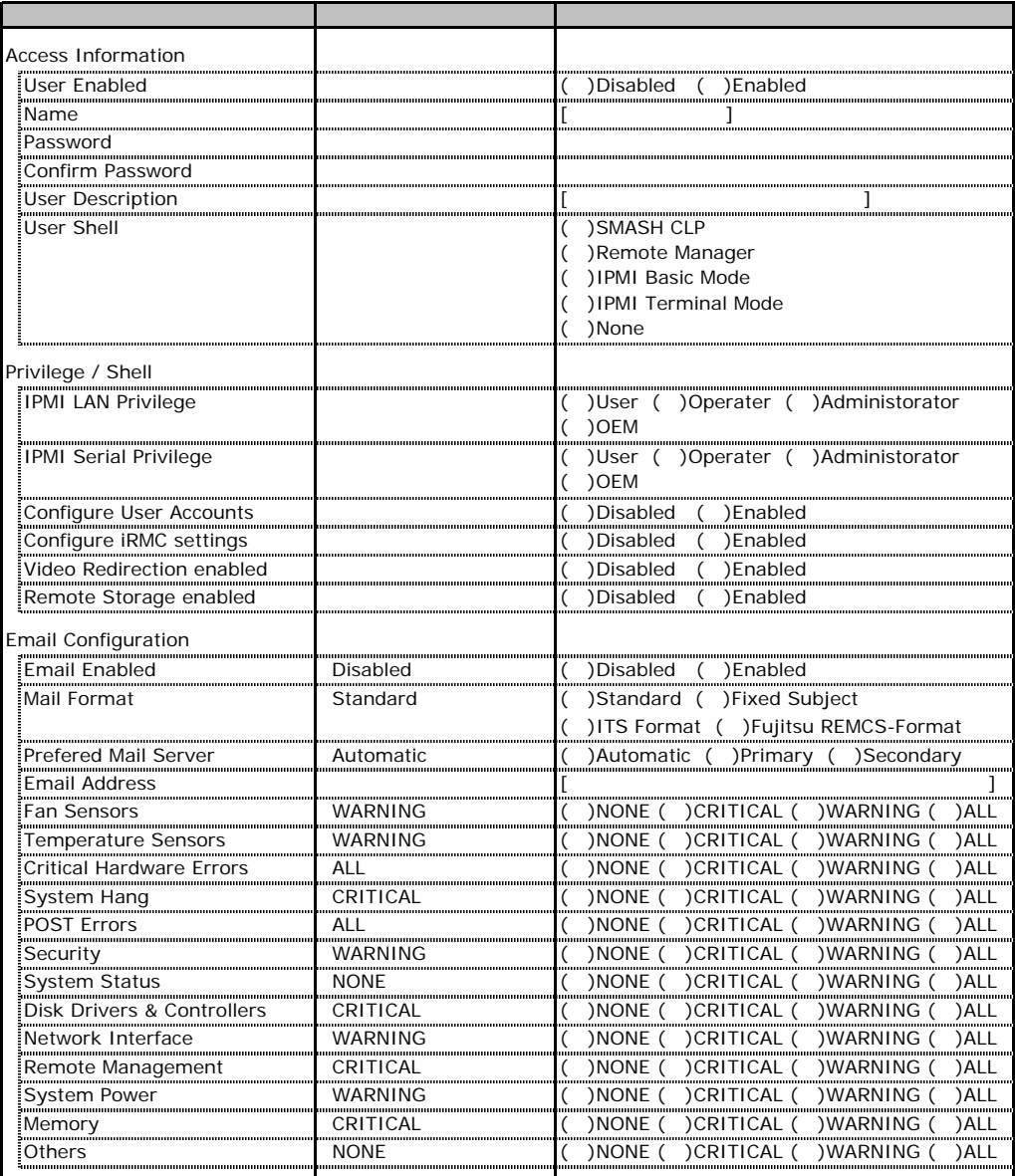

ID3 16 UserName

 $1D3$  16

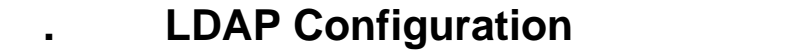

<span id="page-24-0"></span>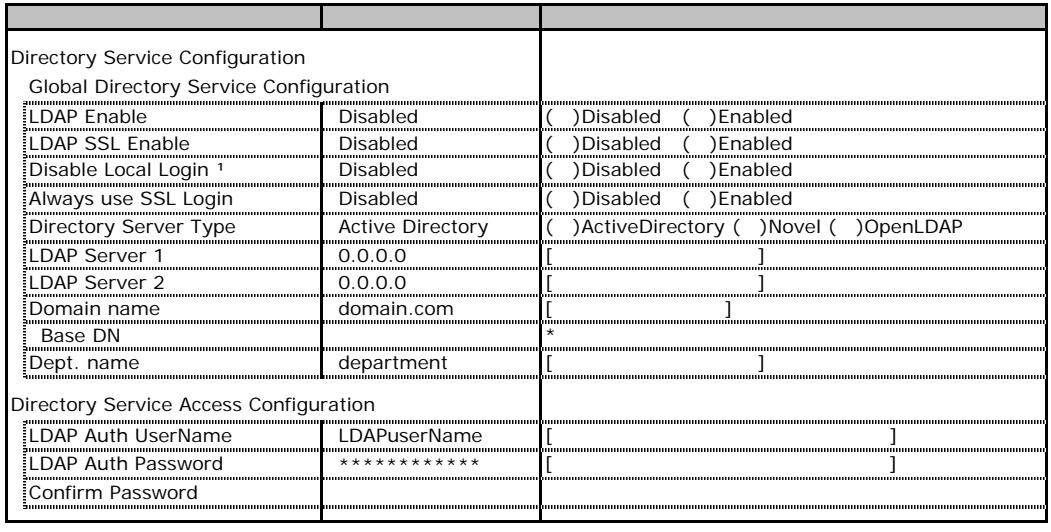

<span id="page-24-1"></span>\*1 LDAP Web

Novel eDirectory OpenLDAP

### **.** BIOS Text Console

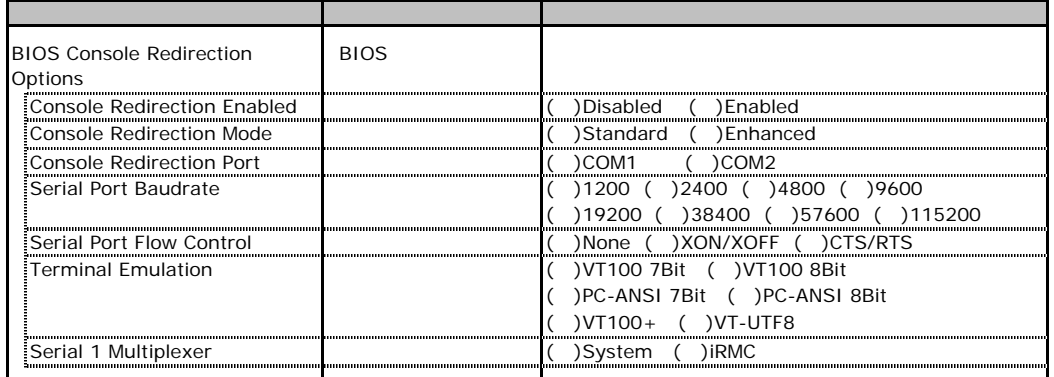

### **L.** Advanced Video Redirection

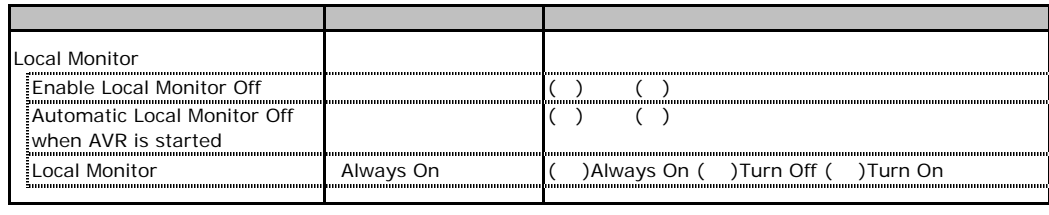

Local Monitor **The Enable Local Monitor Off** Always On Turn Off Turn On

RAID

RAID **RAID** 

## **RAID 5/6 SAS based on LSI MegaRAID**

PCI

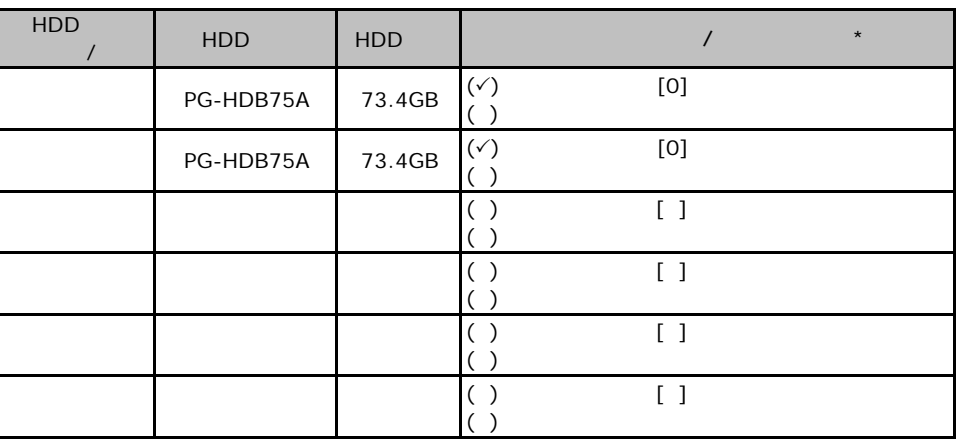

 $\star$  $012...$ 

PCI

<span id="page-26-0"></span>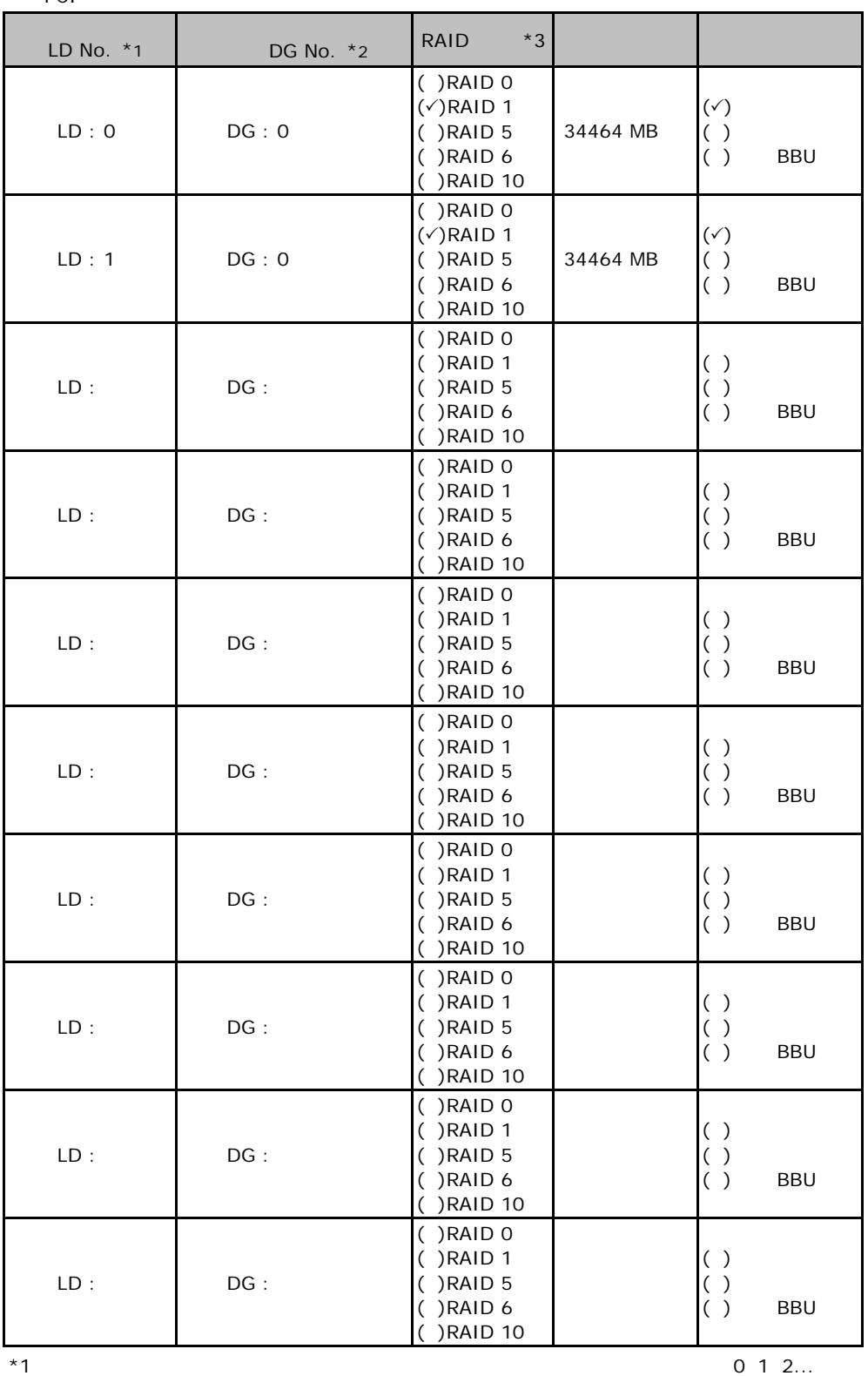

 $*2$ 

 $*3$  RAID 0+1 RAID 10

## **.** Integrated Mirroring SAS

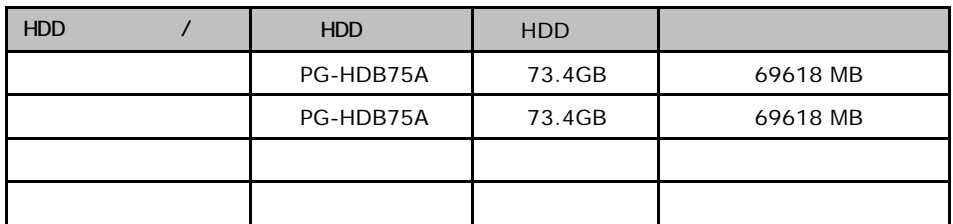

## **.**3 **Embedded MegaRAID SATA**

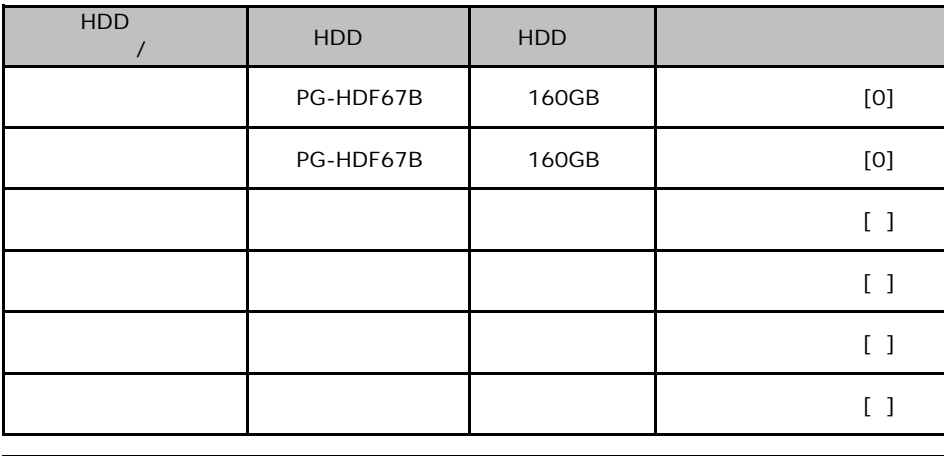

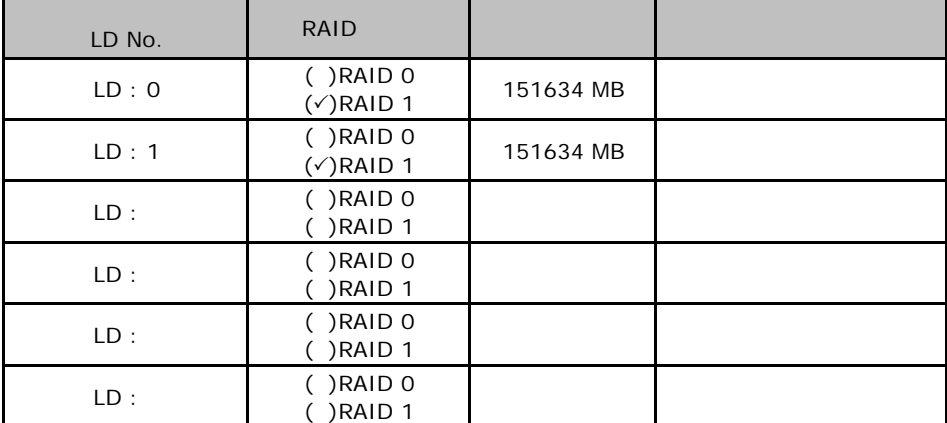

#### <span id="page-28-0"></span>ServerStart

## E**.**1 **RAID/**ディスクウィザード

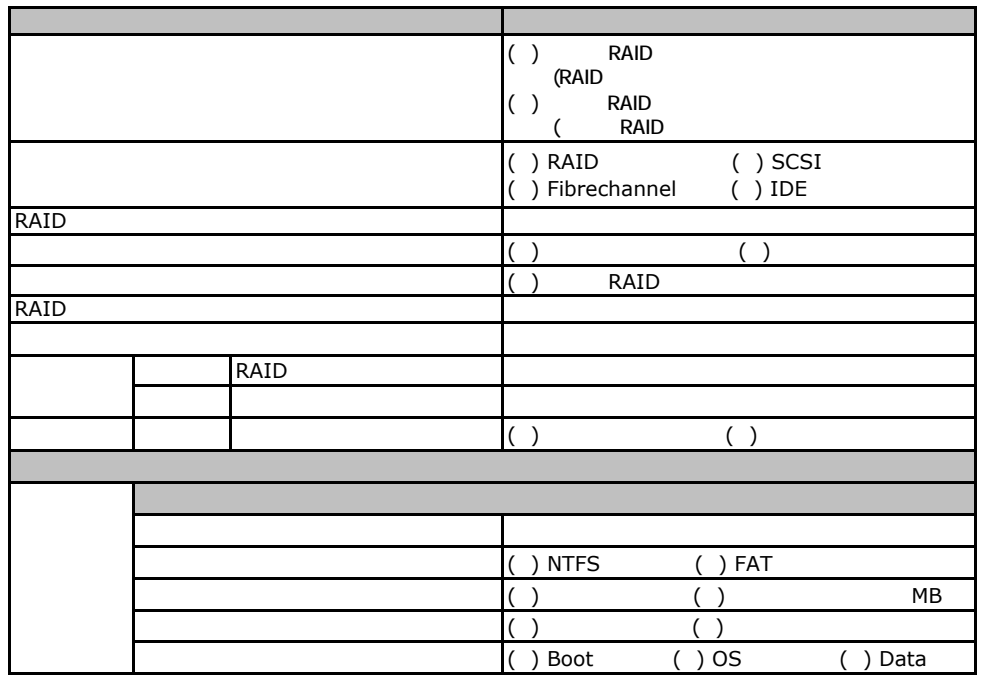

and the control of the control of the control of the control of the control of the control of the control of the

## erection Section 100 Vibra Deck Windows 2003

<span id="page-29-1"></span><span id="page-29-0"></span>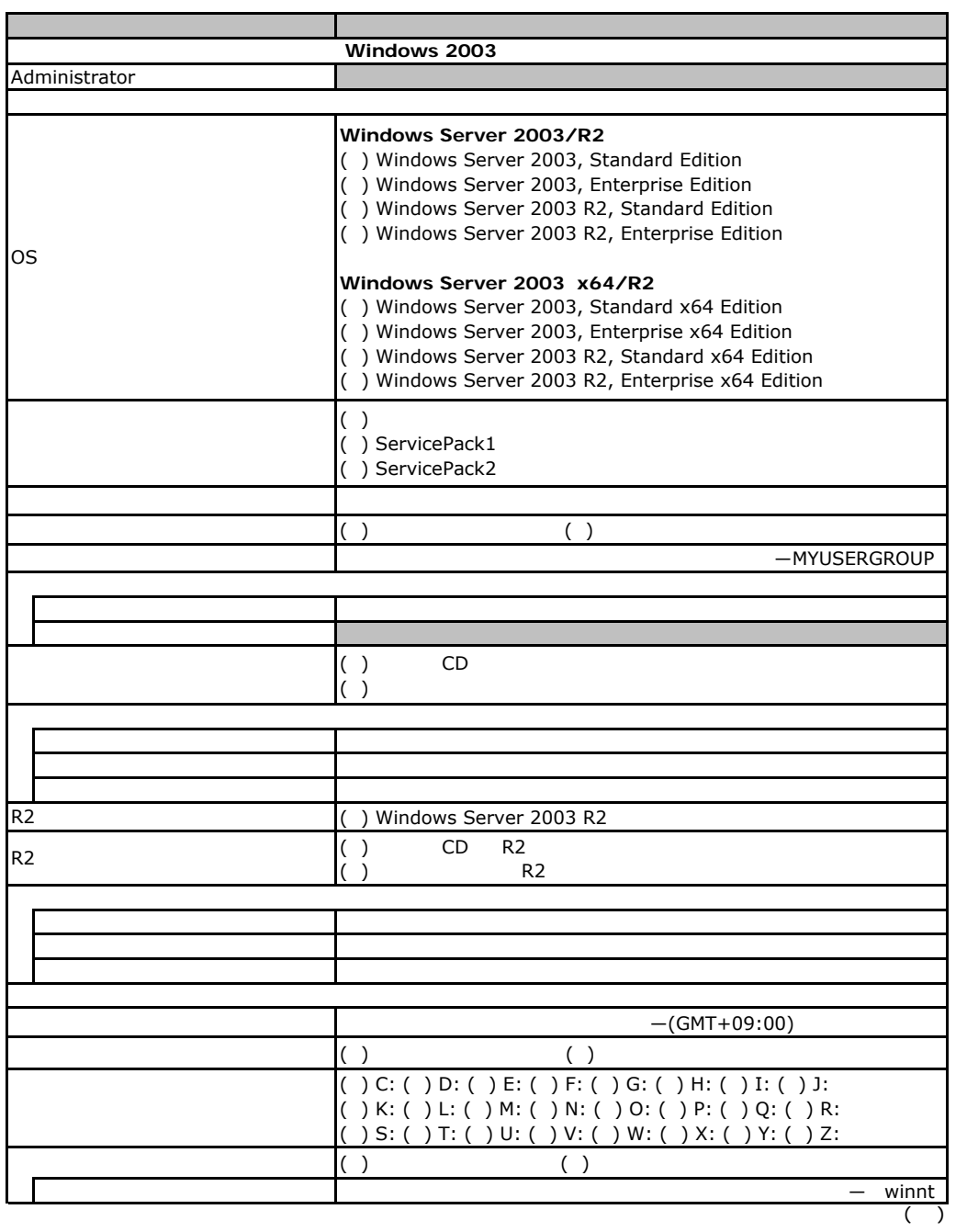

<span id="page-30-0"></span>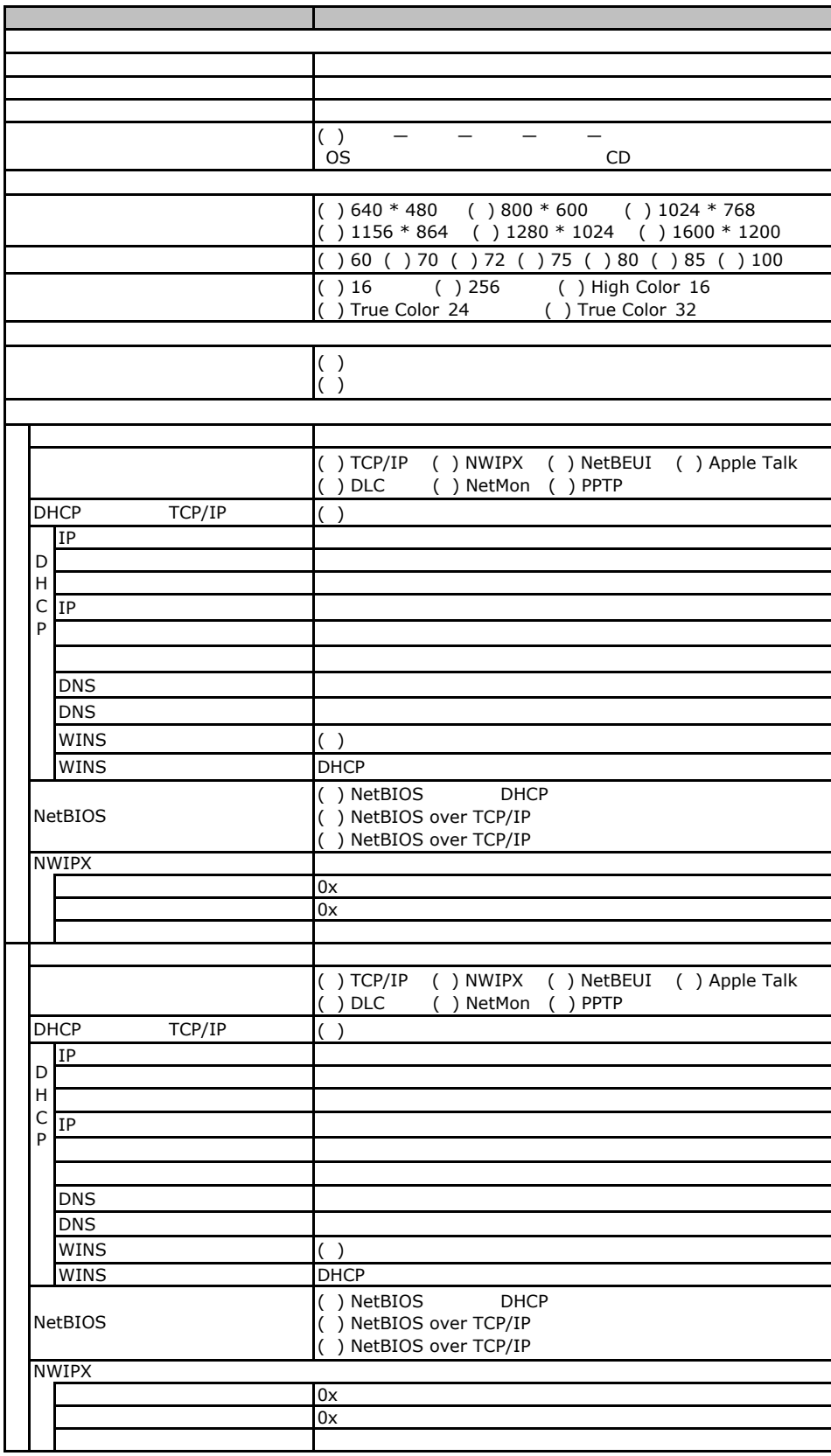

 $($   $)$ 

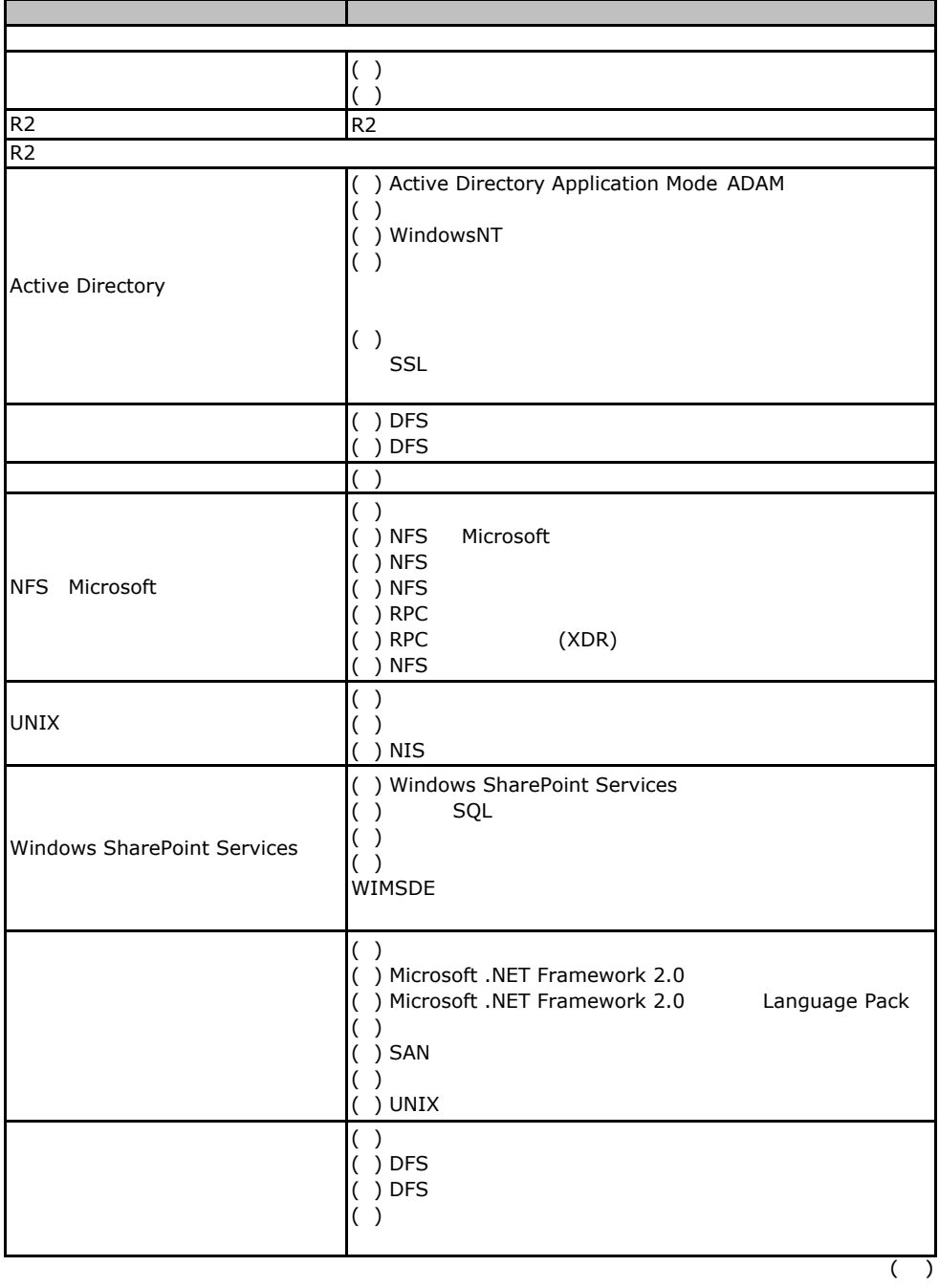

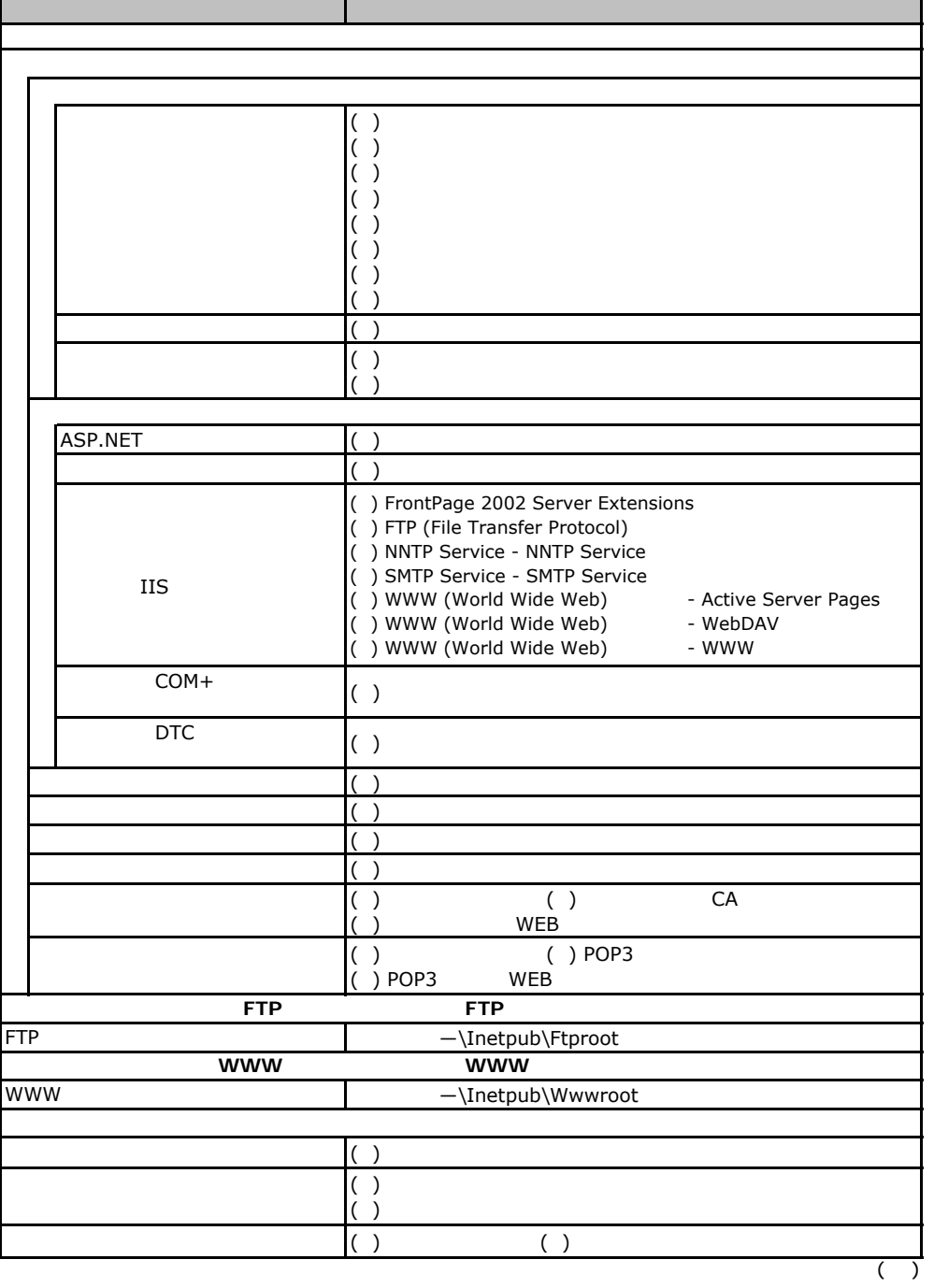

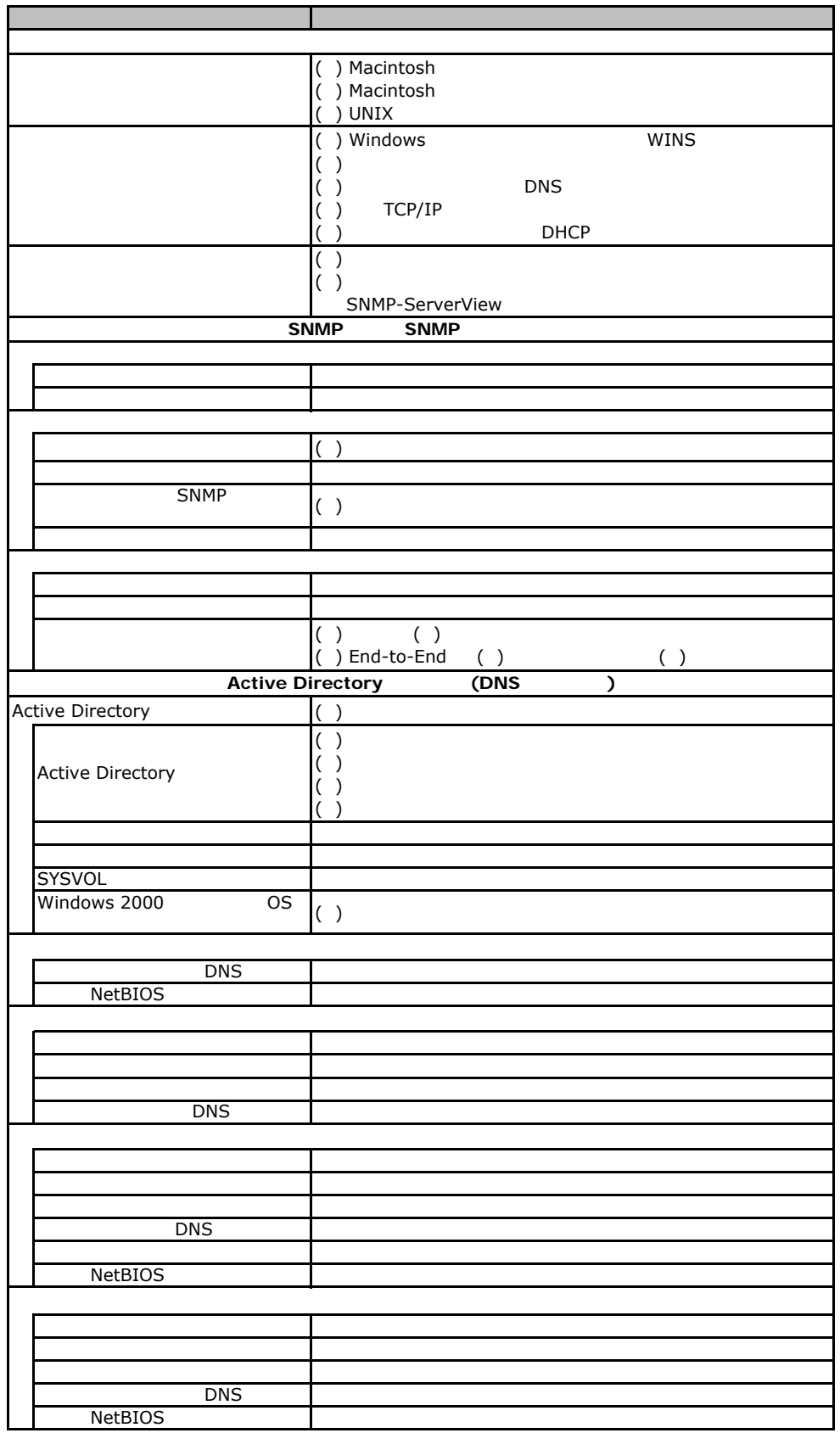

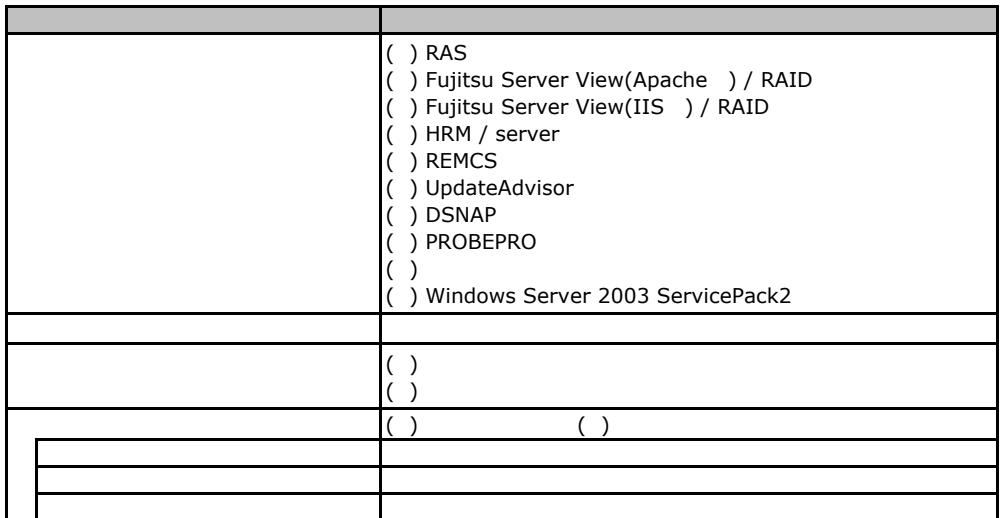

E**.**3アプリケーションウィザード

( ) PowerChute Business Edition ( ) BrightStor ARCserve Backup

E**.**4サーバアプリケーションウィザード

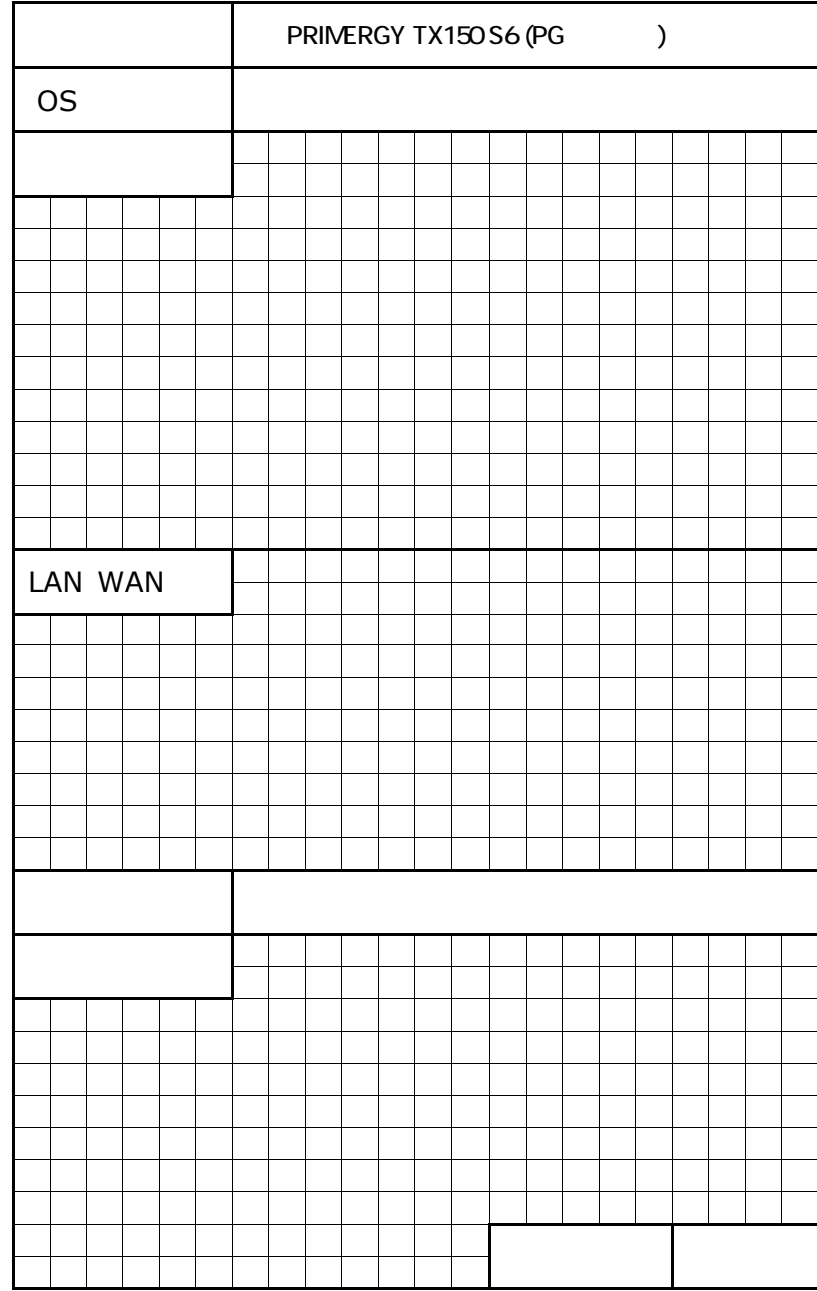

F the contract of  $\mathbf{F}$ 

PRIMERGY TX150 S6

CA92276-8018-01

発 行 日 **2008** 年 **2**月